Заместитель руководителя Федерального казначейства

С.Б. Гуральников

### **УТВЕРЖДАЮ УТВЕРЖДАЮ**

Исполнительный директор ЗАО «ЛАНИТ»

В.Ю. Грибов

«  $\rightarrow$  2013 г. – «  $\rightarrow$  2013 г.

# **ППО «ОБЩЕРОССИЙСКИЙ ОФИЦИАЛЬНЫЙ САЙТ»**

\_\_\_\_\_\_\_\_\_\_\_\_\_\_\_\_\_\_\_\_\_\_\_\_\_ \_\_\_\_\_\_\_\_\_\_\_\_\_\_\_\_\_\_\_\_\_\_\_\_\_

# **Подсистема ведения планов закупок**

### **Подсистема ведения планов-графиков**

### **Руководство пользователя**

### Лист утверждения

Код документа: 05450759.11.01,00.09.001-5.0 1(2,3,6)-ЛУ

Начальник Управления финансовых технологий Федерального казначейства В. В. Ткаченко

### **СОГЛАСОВАНО СОГЛАСОВАНО**

Директор Департамента корпоративных систем ЗАО «ЛАНИТ» Л.Е. Головатый

«\_\_\_\_\_» \_\_\_\_\_\_\_\_\_\_\_\_ 2013 г. «\_\_\_\_\_» \_\_\_\_\_\_\_\_\_\_\_\_ 2013 г.

**Москва 2013**

\_\_\_\_\_\_\_\_\_\_\_\_\_\_\_\_\_\_\_\_\_\_\_\_\_ \_\_\_\_\_\_\_\_\_\_\_\_\_\_\_\_\_\_\_\_\_\_\_\_\_

Утвержден:

05450759.11.01,00.09.001-5.0 1(2,3,6)-ЛУ

# **ППО «ОБЩЕРОССИЙСКИЙ ОФИЦИАЛЬНЫЙ САЙТ» Подсистема ведения планов закупок Подсистема ведения планов-графиков**

**Руководство пользователя**

Код документа: 05450759.11.01,00.09.001-5.0 1(2,3,6)

Листов: 66

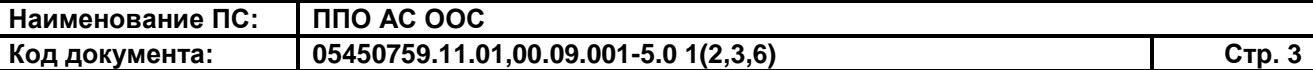

#### **АННОТАЦИЯ**

Настоящий документ представляет собой руководство пользователя программного обеспечения Общероссийского официального сайта в сети Интернет по работе с планами-графиками и планами закупок.

В руководстве пользователя описаны требования к рабочему месту пользователей и порядок действий пользователей при работе с планамиграфиками и планами закупок.

# **СОДЕРЖАНИЕ**

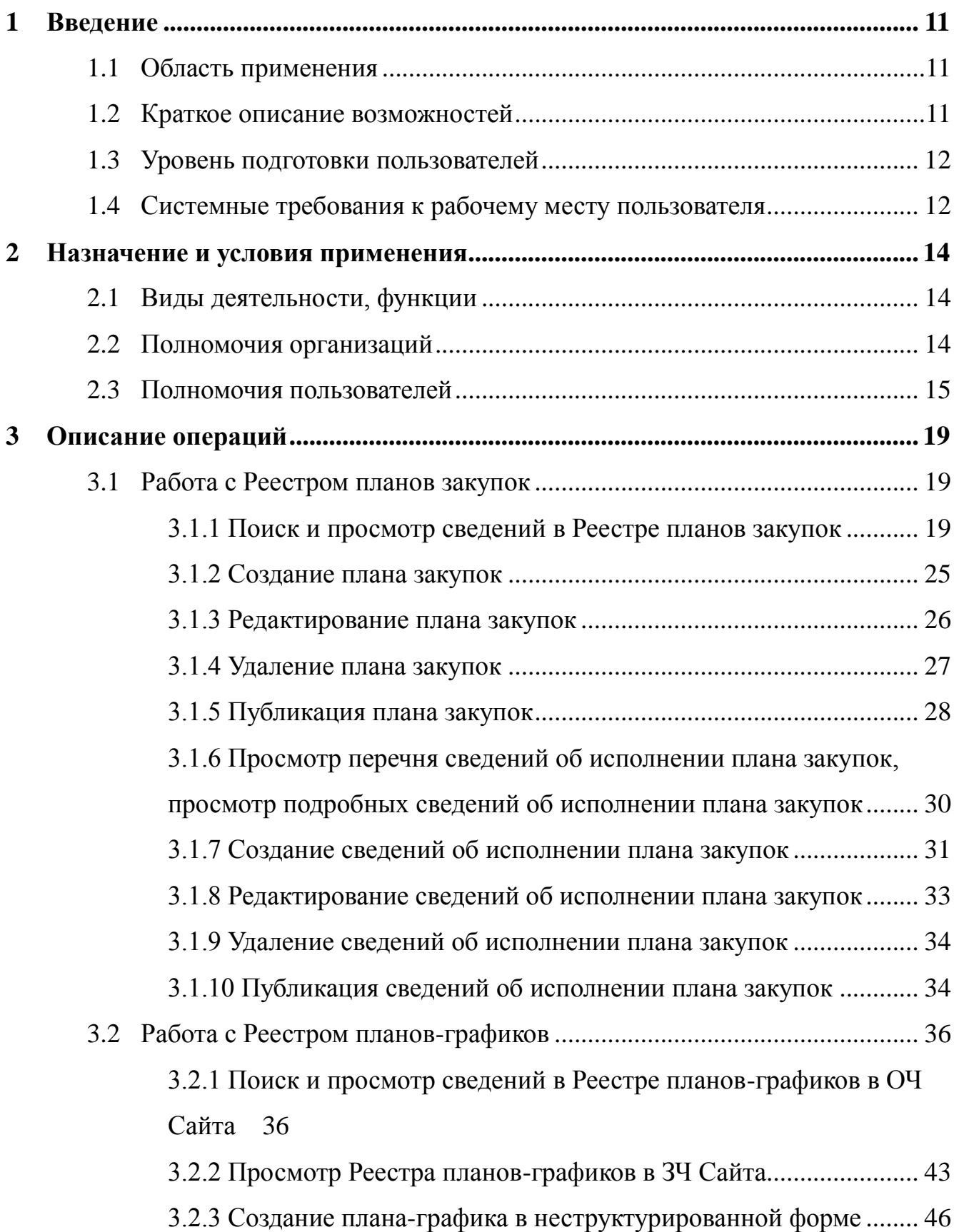

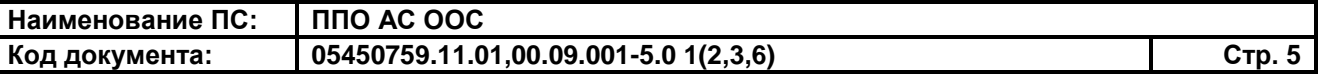

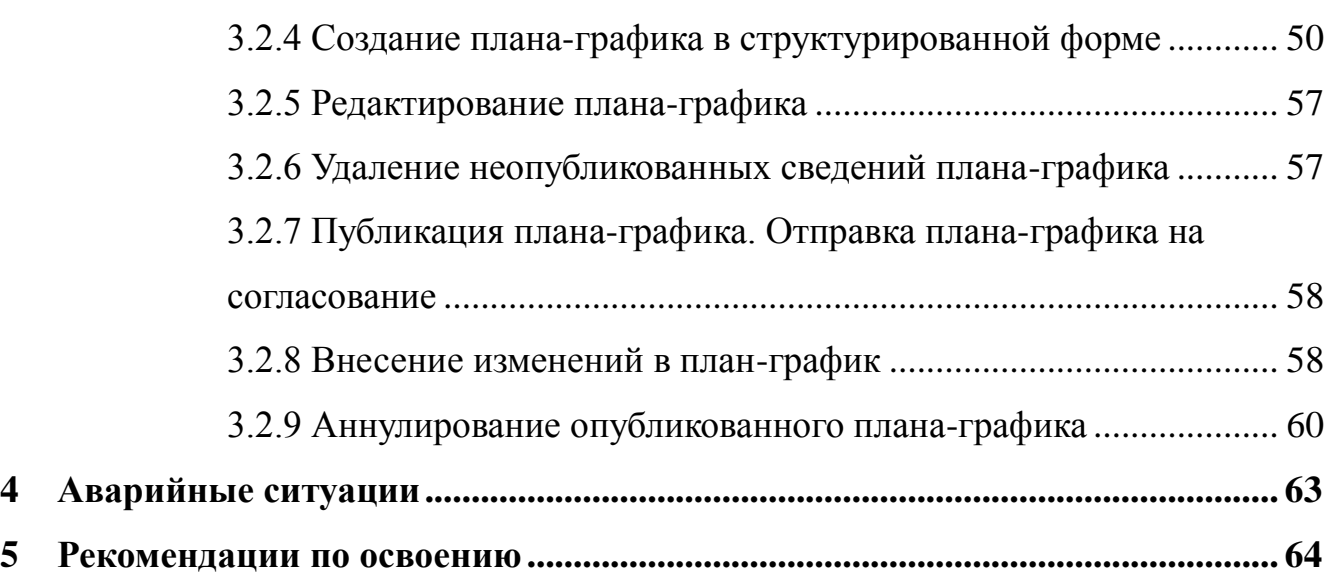

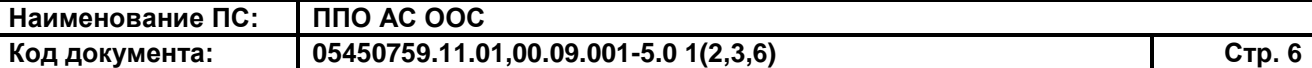

#### **ТЕРМИНЫ, СОКРАЩЕНИЯ И УСЛОВНЫЕ ОБОЗНАЧЕНИЯ**

**Единая информационная система в сфере закупок, единая информационная система** – Совокупность информации, указанной в части 3 статьи 4 Закона №44-ФЗ и содержащейся в базах данных, информационных технологий и технических средств, обеспечивающих формирование, обработку, хранение такой информации, а также ее предоставление с использованием официального сайта единой информационной системы в информационно-телекоммуникационной сети «Интернет».

**Заказчик** – Государственный орган (в том числе орган государственной власти), Государственная корпорация по атомной энергии «Росатом», орган управления государственным внебюджетным фондом либо государственное казенное учреждение, действующие от имени Российской Федерации или субъекта Российской Федерации, уполномоченные принимать бюджетные обязательства в соответствии с бюджетным законодательством Российской Федерации от имени Российской Федерации или субъекта Российской Федерации и осуществляющие закупки;

> муниципальный орган или муниципальное казенное учреждение, действующие от имени муниципального образования, уполномоченные принимать бюджетные обязательства в соответствии с бюджетным законодательством Российской Федерации от имени

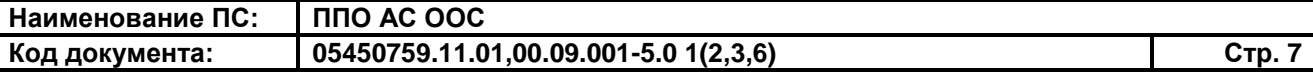

муниципального образования и осуществляющие закупки;

бюджетное учреждение, осуществляющие закупки

- **Закон № 44-ФЗ** Федеральный закон от 05.04.2013 № 44-ФЗ «О контрактной системе в сфере закупок товаров, работ, услуг для обеспечения государственных и муниципальных нужд»
- **Закон № 94-ФЗ** Федеральный закон от 21 июля 2005 г. № 94-ФЗ «О размещении заказов на поставки товаров, выполнение работ, оказание услуг для государственных и муниципальных нужд».
- **Закрытая часть ООС,** К закрытой части Подсистемы относятся данные и **ЗЧ** функции, доступные для зарегистрированных пользователей Общероссийского официального сайта.
- **Закупка** Закупка товара, работы, услуги для обеспечения государственных или муниципальных нужд – совокупность действий, осуществляемых в установленном Законом №44-ФЗ порядке заказчиком и направленных на обеспечение государственных или муниципальных нужд. Закупка начинается с определения поставщика (подрядчика, исполнителя) и завершается исполнением обязательств сторонами контракта. В случае если в соответствии с настоящим Федеральным законом не предусмотрено размещение извещения об осуществлении закупки или направление приглашения принять участие в

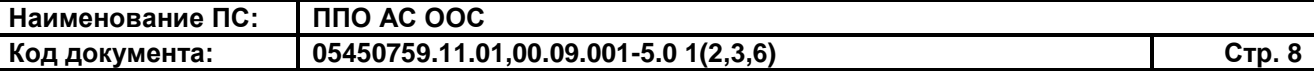

определении поставщика (подрядчика, исполнителя), закупка начинается с заключения контракта и завершается исполнением обязательств сторонами контракта.

- **Контракт** Государственный, муниципальный контракт, гражданско-правовой договор.
- **Контролирующий орган** – Федеральный орган исполнительной власти, уполномоченный на осуществление контроля в сфере размещения заказов орган исполнительной власти субъекта Российской Федерации или уполномоченный на осуществление контроля в сфере размещения заказов орган местного самоуправления.
- **Личный кабинет** Рабочая область организации на Официальном сайте, определяющая набор функций для зарегистрированной на Официальном сайте организации
- **Общероссийский официальный сайт, Сайт, Система** – Официальный сайт Российской Федерации в сети «Интернет» для размещения информации о размещении заказов на поставки товаров, выполнение работ, оказание услуг для федеральных нужд, нужд субъектов Российской Федерации и муниципальных нужд.
- **Организатор совместных торгов** – Один из заказчиков, уполномоченных органов, которому другие заказчики, уполномоченные органы передали на основании соглашения часть своих функций по организации и проведению совместных торгов

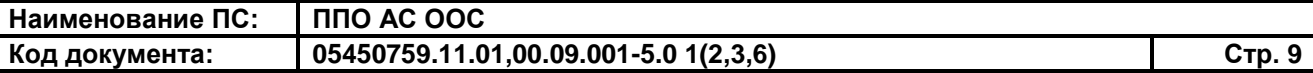

- **Открытая часть, ОЧ** К открытой части относятся данные и функции, доступные незарегистрированным пользователям Общероссийского официального сайта.
- **План-график** План-график размещения заказов, размещаемый в открытой части ООС в соответствии с приказом № 761/20н.
- **Приказ №761/20н** Совместный приказ Минэкономразвития РФ № 761, Казначейства РФ № 20н от 27.12.2011 «Об утверждении порядка размещения на официальном сайте планов-графиков размещения заказов на поставки товаров, выполнение работ, оказание услуг для нужд заказчиков и формы планов-графиков размещения заказа на поставки товаров, выполнение работ, оказание услуг для нужд заказчиков».
- **Проект** Комплексный проект создания Общероссийского официального сайта и смежных систем.
- **Размещение заказа** Размещение заказа на поставки товаров, выполнение работ, оказание услуг для федеральных нужд, нужд субъектов Российской Федерации или муниципальных нужд.
- **Специализированная организация** – Юридическое лицо, привлекаемое Заказчиком или Уполномоченным органом для осуществления функций по размещению заказа путем проведения торгов в форме конкурса или аукциона на право заключить государственный или муниципальный контракт.

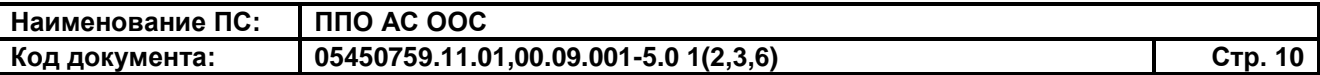

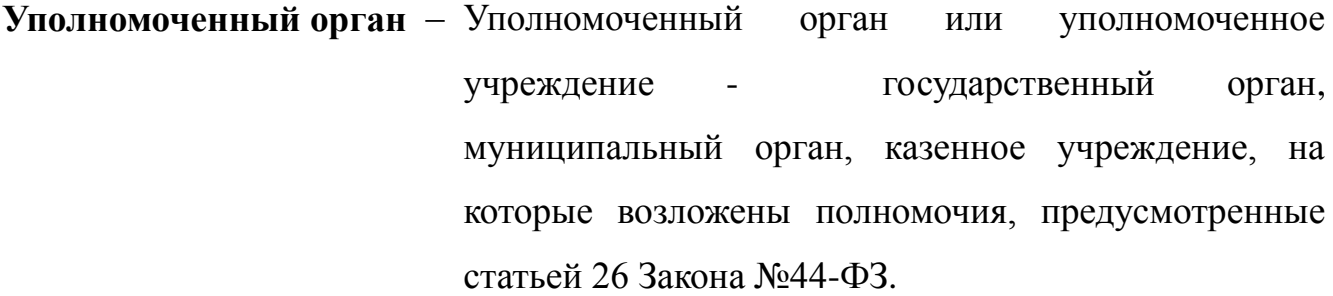

- **АС** Автоматизированная система.
- **ИНН** Идентификационный номер налогоплательщика.
- **ОС** Операционная система.
- **ПК** Персональный компьютер.
- **ПО** Программное обеспечение.
- **ФЗ** Федеральный закон.
- **ФК** Федеральное казначейство.
- **ЭП** Электронная подпись.

### <span id="page-10-0"></span>**1 ВВЕДЕНИЕ**

#### **1.1Область применения**

<span id="page-10-1"></span>Подсистема «Реестр планов закупок» и подсистема «Реестр плановграфиков» обеспечивают выполнение требований Федерального закона №44-ФЗ «О контрактной системе в сфере закупок товаров, работ, услуг для обеспечения государственных и муниципальных нужд» в части обеспечения возможности размещения информации на Официальном сайте в информационнотелекоммуникационной сети «Интернет» для размещения информации о размещении заказов на поставки товаров, выполнение работ, оказание услуг [\(www.zakupki.gov.ru\)](http://www.zakupki.gov.ru/).

#### <span id="page-10-2"></span>**1.2Краткое описание возможностей**

Подсистема «Реестр планов закупок» выполняет следующие функции:

- размещение (публикация) сведений о планах закупок в открытой части ООС в рамках подсистемы ЕПЗ;
- создание планов закупок, их редактирование, удаление, поиск и просмотр сведений о планах закупок в личном кабинете пользователя;
- создание сведений об исполнении плана закупок, их редактирование, удаление, публикация.

Подсистема «Реестр планов-графиков» выполняет следующие функции:

- размещение (публикация) сведений о планах-графиках в открытой части ООС в рамках подсистемы ЕПЗ;
- поиск и просмотр сведений в Реестре планов-графиков в открытой части ООС в рамках подсистемы ЕПЗ;
- поиск и просмотр сведений в Реестре планов-графиков в закрытой части Сайта;
- создание планов-графиков в неструктурированной форме;

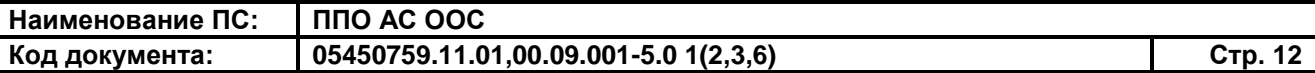

- создание планов-графиков в структурированной форме;
- редактирование сведений планов-графиков, удаление неопубликованных сведений;
- публикация и отправка планов-графиков на согласование;
- внесение изменений в опубликованные планы-графики;
- аннулирование опубликованных планов-графиков.

### <span id="page-11-0"></span>**1.3Уровень подготовки пользователей**

Пользователям Сайта рекомендуется иметь навыки работы с персональным компьютером под управлением операционной системы Microsoft Windows, а также навыки работы с пакетом Microsoft Office и Интернет-браузерами.

<span id="page-11-1"></span>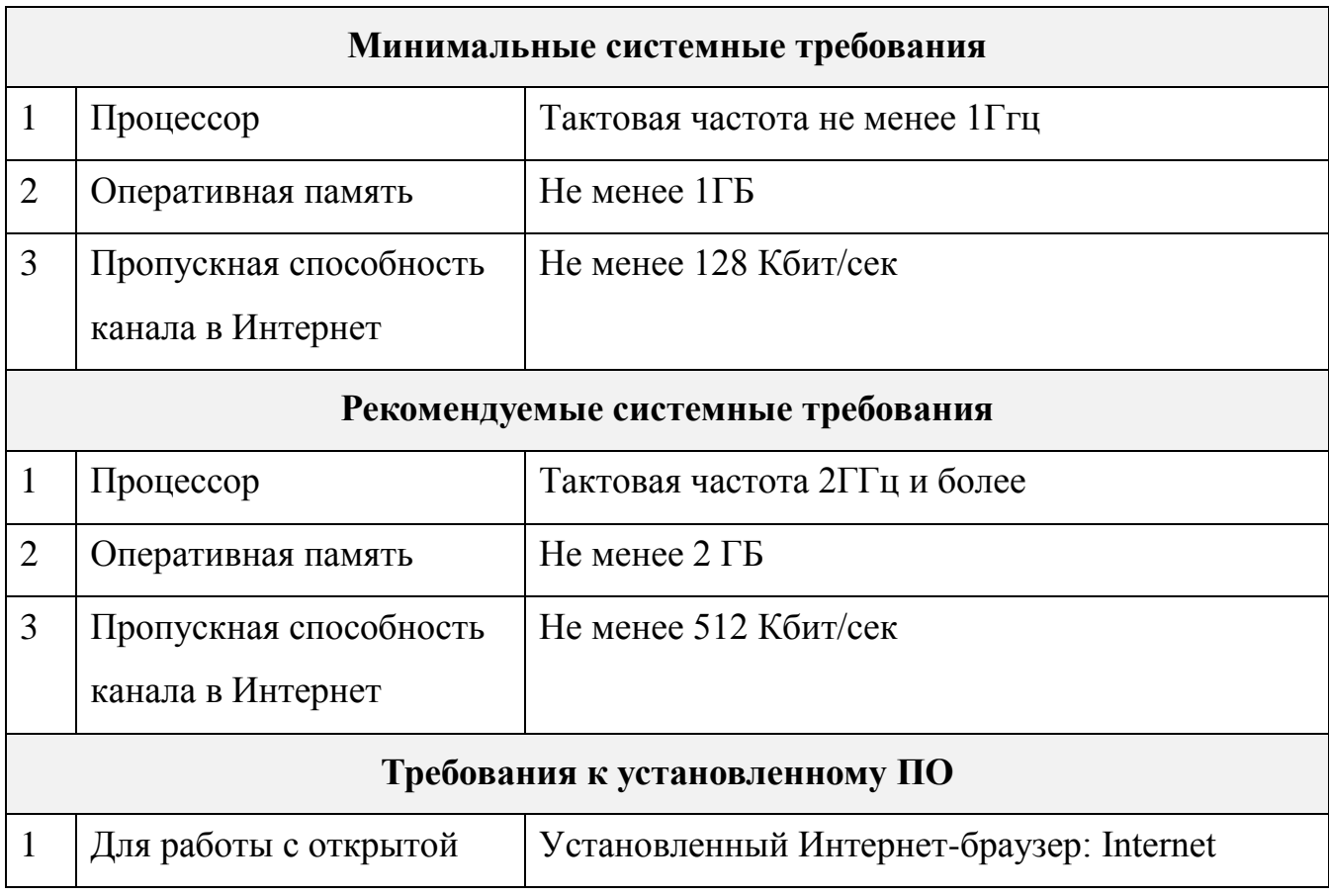

### **1.4Системные требования к рабочему месту пользователя**

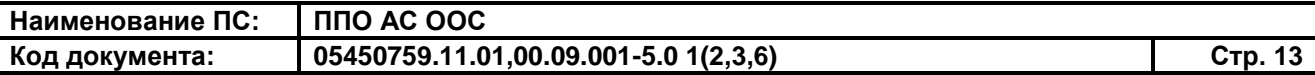

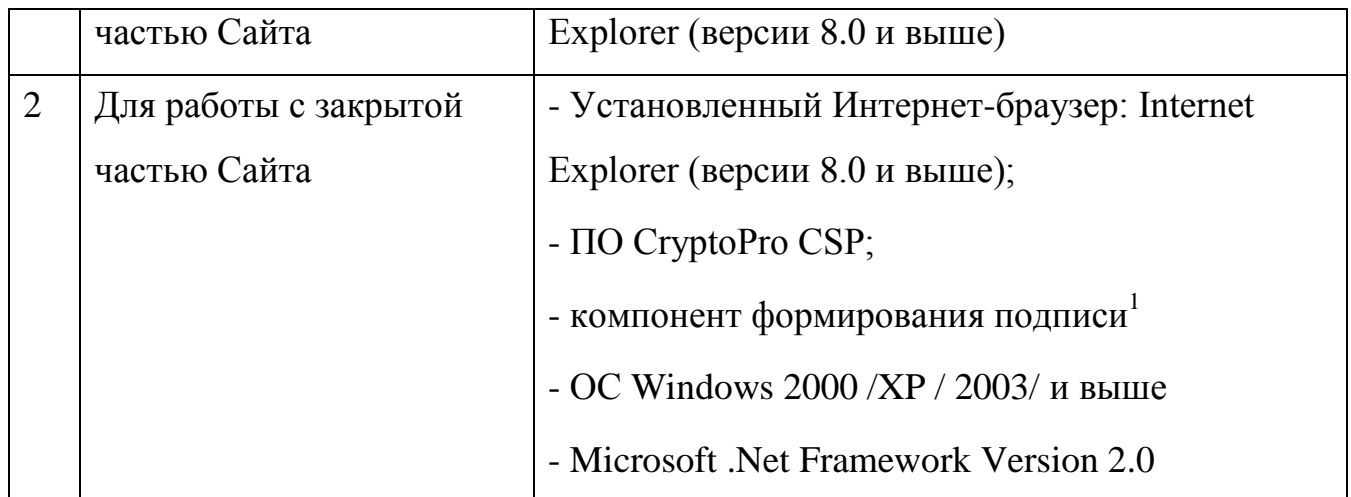

 $\overline{a}$ 

<sup>1</sup> Компонент формирования подписи доступен по адресу <http://zakupki.gov.ru/pgz/js/sign.cab>

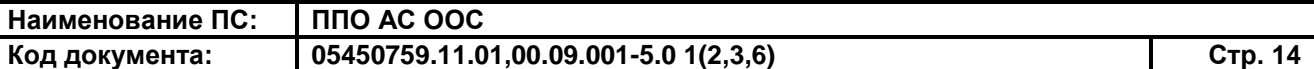

### <span id="page-13-0"></span>**2 НАЗНАЧЕНИЕ И УСЛОВИЯ ПРИМЕНЕНИЯ**

#### **2.1Виды деятельности, функции**

<span id="page-13-1"></span>Реестр планов закупок предназначен для размещения (публикации) сведений о планах закупок.

Реестр планов-графиков предназначен для размещения (публикации) сведений о планах-графиках закупок.

### <span id="page-13-2"></span>**2.2Полномочия организаций**

Полномочия организаций приведены в списке ниже:

- Заказчик;
- Уполномоченный орган;
- Специализированная организация;
- Финансовый орган;
- Оператор официального сайта
- Оператор электронной площадки;
- Уполномоченное учреждение;
- Орган аудита;
- Орган по регулированию контрактной системы в сфере закупок;
- Орган, устанавливающий правила нормирования;
- Орган, утверждающий требования к отдельным видам товаров, работ, услуг;
- Банк;
- Орган, разрабатывающий и утверждающий типовые контракты и типовые условия контрактов;
- Организация, осуществляющая полномочия заказчика на осуществление закупок на основании договора (соглашения) в соответствии с частью 6 статьи 15 Закона № 44-ФЗ;
- Орган контроля соответствия информации об объемах финансового обеспечения и идентификационных кодах закупок;
- Орган внутреннего контроля;

Контрольный орган.

### <span id="page-14-0"></span>**2.3Полномочия пользователей**

Полномочия пользователей:

#### **Для заказчика:**

- Администратор организации;
- Уполномоченный специалист;
- Специалист с правом согласования закупки;
- Должностное лицо с правом подписи контракта;
- Специалист с правом направления контракта участнику закупки.

#### **Для уполномоченного органа:**

- Администратор организации;
- Уполномоченный специалист;
- Должностное лицо с правом подписи контракта;
- Должностное лицо с правом подписи копии контракта;
- Специалист с правом направления проекта контракта участнику закупки;
- Специалист с правом согласования закупки.

#### **Для уполномоченного учреждения:**

- Администратор организации;
- Уполномоченный специалист;
- Должностное лицо с правом подписи контракта;
- Должностное лицо с правом подписи копии контракта;
- Специалист с правом направления проекта контракта участнику закупки;

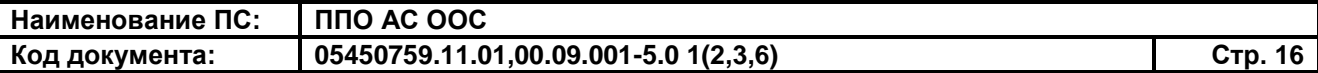

–Специалист с правом согласования закупки.

#### **Для специализированной организации:**

- Администратор организации;
- Уполномоченный специалист.

#### **Контрольный орган:**

- Администратор организации;
- Уполномоченный специалист.

## **Орган контроля соответствия информации об объеме финансового обеспечения и идентификационных кодах закупок:**

- Администратор организации;
- Уполномоченный специалист.

#### **Для органа внутреннего контроля:**

- Администратор организации;
- Уполномоченный специалист.

#### **Финансовый орган:**

- Администратор организации;
- Уполномоченный специалист.

#### **Оператор официального сайта:**

- Администратор организации;
- Уполномоченный специалист.

#### **Оператор электронной площадки:**

- Администратор организации;
- Уполномоченный специалист.

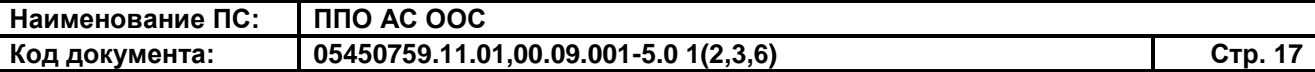

#### **Орган аудита в сфере закупок:**

- Администратор организации;
- Уполномоченный специалист.

#### **Орган, устанавливающий правила нормирования:**

- Администратор организации;
- Уполномоченный специалист.

### **Орган, утверждающий требования к отдельным видам товаров, работ, услуг:**

- Администратор организации;
- Уполномоченный специалист.

#### **Банк:**

- Администратор организации;
- Уполномоченный специалист.

# **Орган, разрабатывающий типовые контракты и типовые условия контрактов:**

- Администратор организации;
- Уполномоченный специалист.

**Организация, осуществляющая полномочия заказчика на осуществление закупок на основании договора (соглашения) в соответствии с частью 6 статьи 15 Федерального закона № 44-ФЗ:**

- Администратор организации;
- Уполномоченный специалист;
- Должностное лицо с правом подписи контракта;

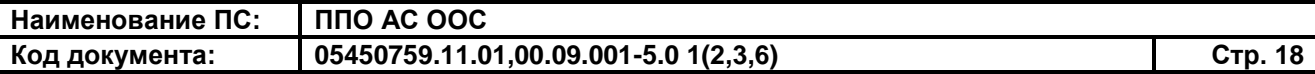

– Должностное лицо с правом подписи копии контракта;

– Специалист с правом направления проекта контракта участнику закупки.

### **Орган по регулированию контрактной системы в сфере закупок:**

- Администратор организации;
- Уполномоченный специалист.

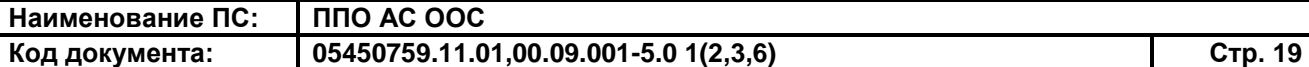

### <span id="page-18-0"></span>**3 ОПИСАНИЕ ОПЕРАЦИЙ**

В данном разделе описываются операции, доступные при работе с Реестром планов закупок и Реестром планов графиков. Для каждого конкретного пользователя могут быть доступны не все операции из описанных ниже. Перечень доступных операций зависит от роли пользователя (см. п. [2.3\)](#page-14-0) и настроек Сайта.

### <span id="page-18-1"></span>**3.1Работа с Реестром планов закупок**

#### **3.1.1 Поиск и просмотр сведений в Реестре планов закупок**

<span id="page-18-2"></span>Для просмотра сведений в Реестре планов закупок выполните вход в ЗЧ Сайта, используя свой логин и пароль, нажмите на пункт меню «Реестр планов закупок». При нажатии на данный пункт меню отобразится страница «Реестр планов закупок» [\(Рис. 1\)](#page-18-3).

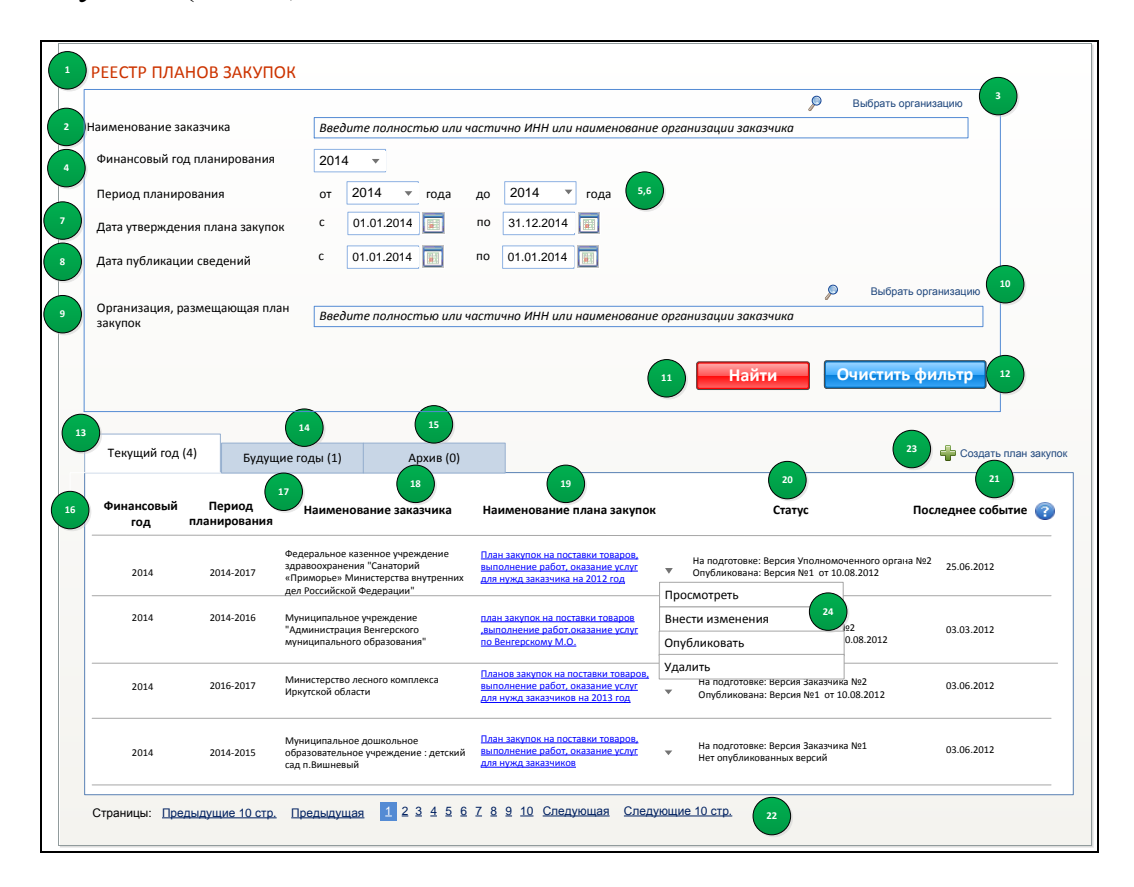

<span id="page-18-3"></span>**Рис. 1 Страница «Реестр планов закупок»**

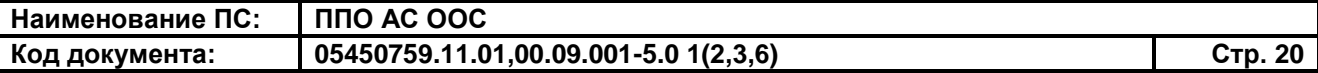

Планы закупок отображаются на вкладках «Текущий год», «Будущие годы», «Архив». Для перехода на какую-либо из этих вкладок следует нажать на ее заголовок.

Для просмотра подробных сведений о плане закупки следует нажать на гиперссылку с наименованием плана закупки, либо в выпадающем меню плана закупки нажать на пункт «Просмотреть».

При нажатии на гиперссылку с наименованием плана закупки или на пункт «Просмотреть» в выпадающем меню плана закупки, отобразится страница просмотра сведений о плане закупок, на странице открыта вкладка «Общие сведения» [\(Рис. 2\)](#page-19-0).

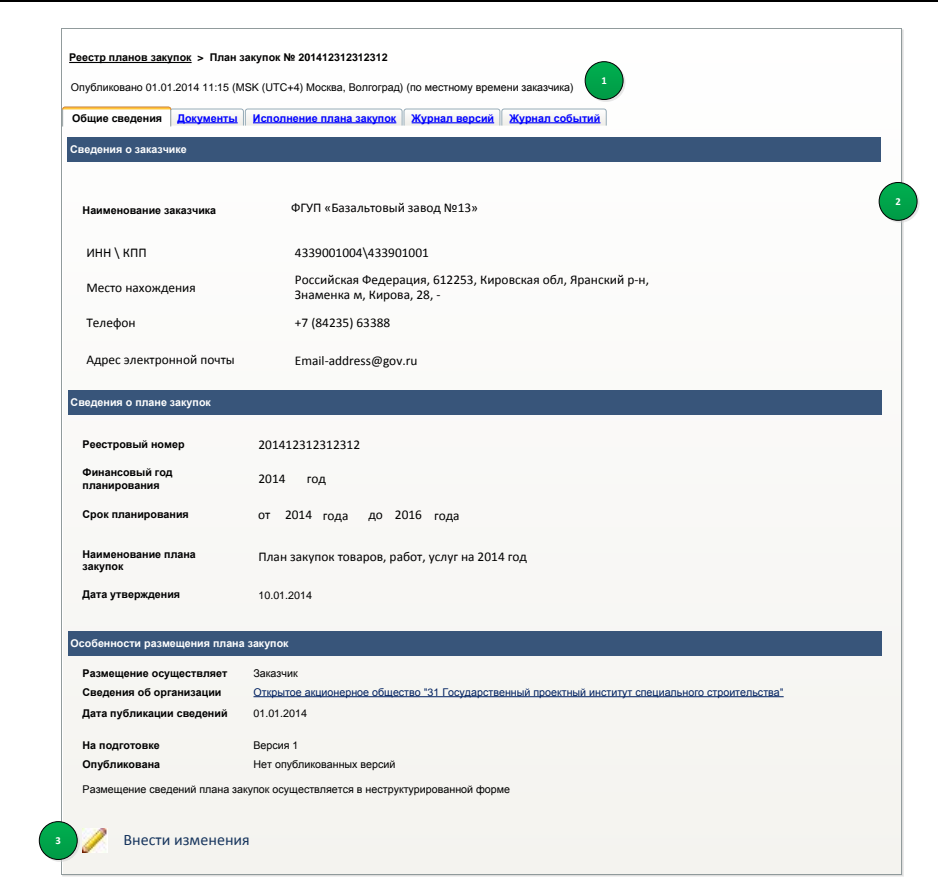

<span id="page-19-0"></span>**Рис. 2 Страница просмотра сведений плана закупки. Вкладка «Общие сведения»**

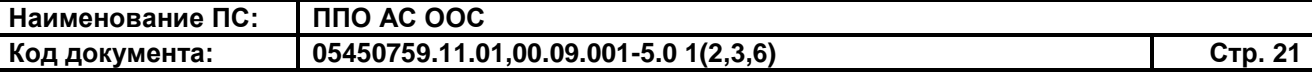

Вкладка «Общие сведения» позволяет просмотреть:

- сведения о заказчике:
	- наименование заказчика;
	- ИНН\ КПП;
	- место нахождения;
	- телефон;
	- адрес электронной почты;
- сведения о плане закупок:
	- реестровый номер;
	- финансовый год планирования;
	- срок планирования;
	- наименование плана закупок;
	- дата утверждения;
- особенности размещения плана закупок:
	- кто осуществляет размещение;
	- сведения об организации;
	- дата публикации сведений;
	- версия сведений;
	- имеются ли опубликованные версии.

Для просмотра перечня документов, приложенных к плану закупки, откройте вкладку «Документы» [\(Рис. 3\)](#page-21-0).

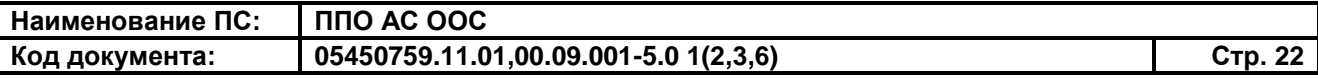

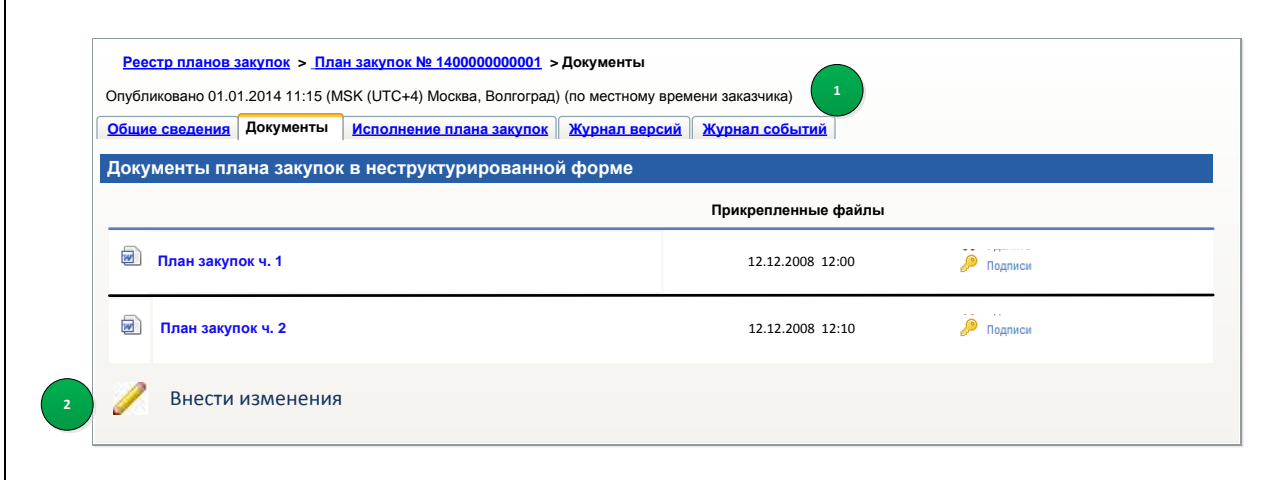

# <span id="page-21-0"></span>**Рис. 3 Страница просмотра сведений плана закупки. Вкладка «Документы»**

Для загрузки документа на жесткий диск компьютера следует нажать на наименование документа, в отобразившемся диалоговом окне необходимо указать путь для сохранения файла документа.

Для просмотра журнала версий плана закупок следует нажать на заголовок вкладки «Журнал версий» [\(Рис. 4\)](#page-21-1).

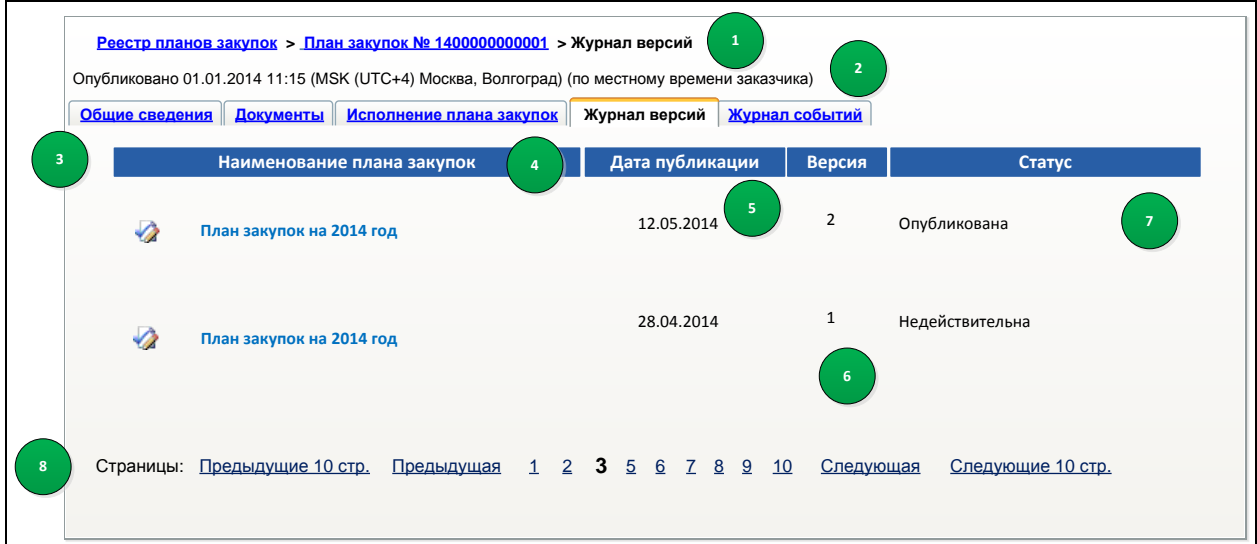

<span id="page-21-1"></span>**Рис. 4 Страница просмотра сведений плана закупки. Вкладка «Журнал версий»**

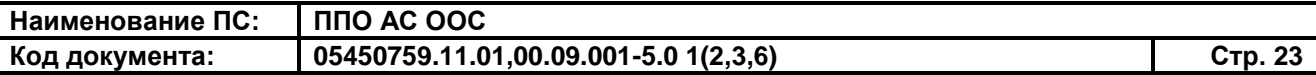

Для просмотра подробных сведений о версии плана закупки следует нажать на наименование плана закупки.

Для просмотра журнала событий плана закупки следует открыть вкладку «Журнал событий» [\(Рис. 5\)](#page-22-0).

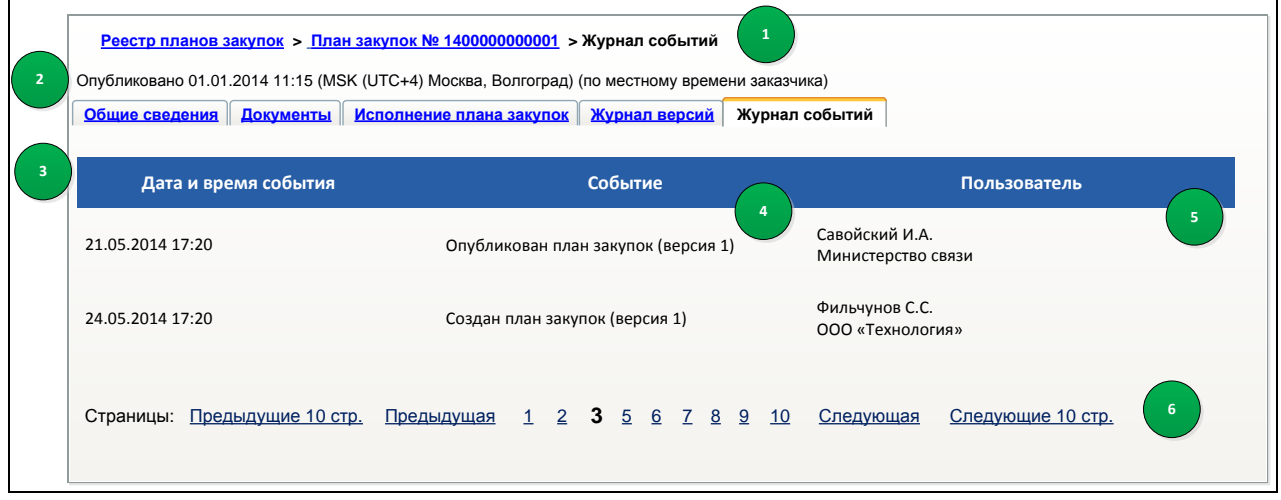

# <span id="page-22-0"></span>**Рис. 5 Страница просмотра сведений плана закупки. Вкладка «Журнал событий»**

На вкладке отображаются следующие сведения: описание события, дата и время события, сведения о пользователе, который создал событие.

Форма поиска [\(Рис. 6\)](#page-23-0) предоставляет возможность выполнить поиск планов закупки по критериям:

– Заказчик – в результаты поиска включаются планы закупок выбранного заказчика (если заказчик не выбран – всех заказчиков);

– Финансовый год – в результаты поиска включаются планы закупок, в которых указан выбранный финансовый год.

– Период планирования от … года до … года – пользователь задает интервал; в результаты поиска включаются планы закупок, одна из границ периода планирования которых лежит внутри заданного пользователем интервала.

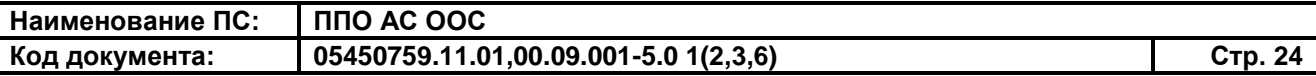

– Дата утверждения плана закупок с … по… – пользователь задает интервал; в результаты поиска включаются планы закупок, дата утверждения которых лежит внутри заданного интервала;

– Дата публикации сведений с … по … – пользователь задает интервал; в результаты поиска включаются планы закупок, дата публикации которых лежит внутри заданного интервала;

– Организация, размещающая план закупок – в результаты поиска включаются планы закупок, владельцем (организацией, выполняющей размещение) которых является заданная пользователем организация. Поиск осуществляется по владельцу последней версии.

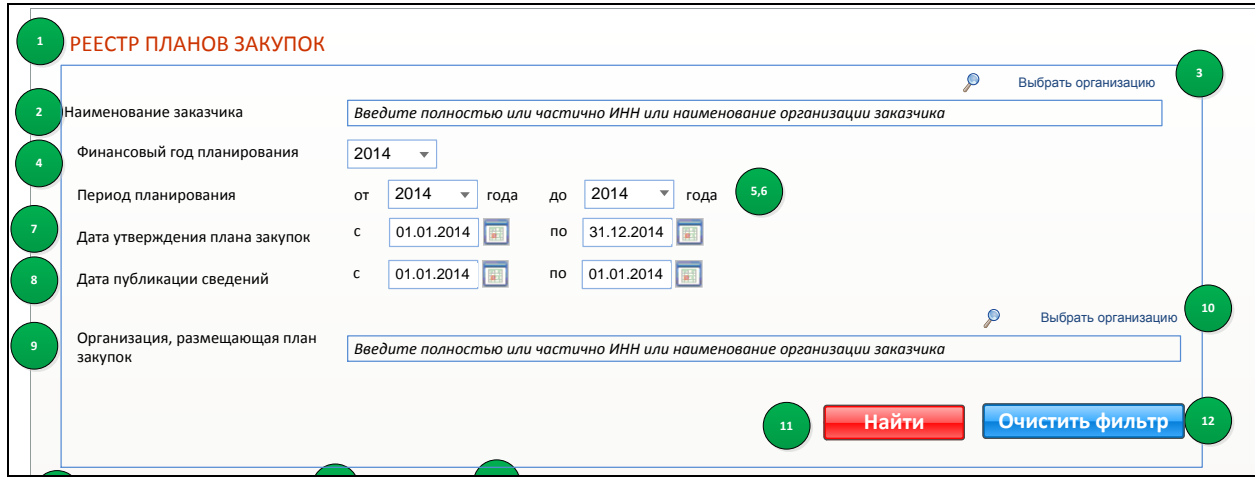

# <span id="page-23-0"></span>Рис. 6 Блок поиска Архив (0) **Рис. 6 Блок поиска**

Для поиска плана закупок укажите необходимые параметры поиска и нажмите на кнопку «Найти», для сброса параметров поиска нажмите на кнопку «Очистить фильтр».

 $\mathbf{y}$ вкладках страницы «Реестр планов закупок» (см. [Рис. 1\)](#page-18-3). При нажатии на кнопку «Найти» результаты поиска отображаются на

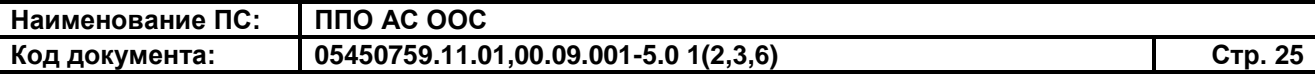

#### **3.1.2 Создание плана закупок**

<span id="page-24-0"></span>Для создания плана закупки нажмите на гиперссылку «Создать план закупок» на странице Реестра (см. [Рис. 1\)](#page-18-3). Отображается страница с формой «Формирование плана закупок», вкладка «Общие сведения» [\(Рис. 7\)](#page-24-1).

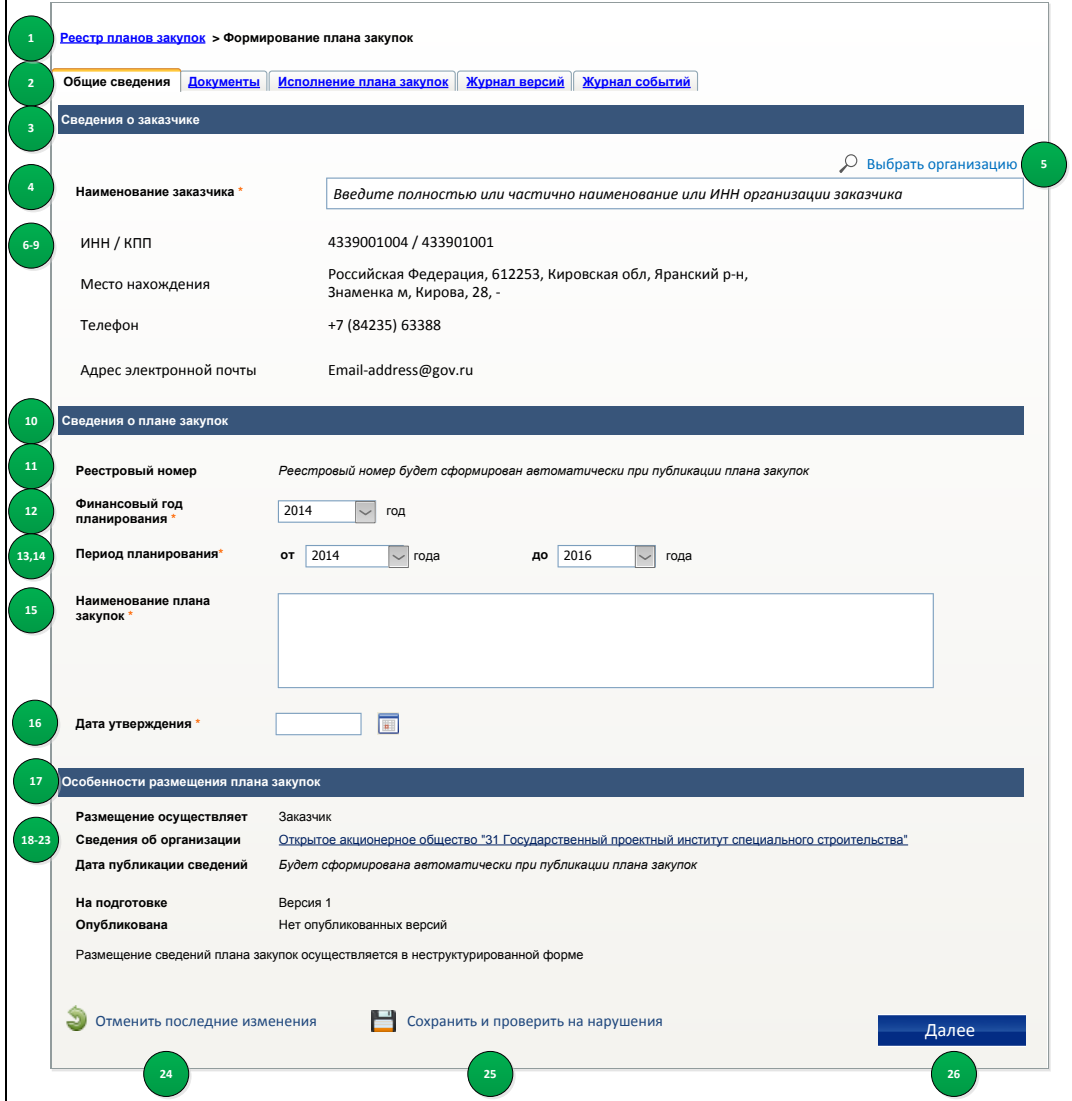

**Рис. 7 Вкладка «Общие сведения»**

<span id="page-24-1"></span>Заполните обязательные поля (отмечены \*) на вкладке сведениями, для продолжения нажмите на кнопку «Далее», для сохранения введенной информации нажмите на кнопку «Сохранить и проверить на нарушения».

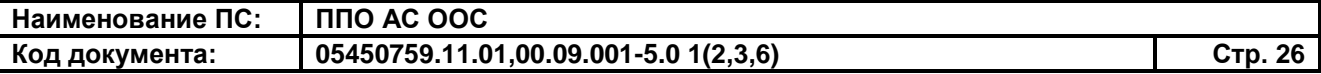

После нажатия кнопки «Далее» отображается вкладка «Документы» [\(Рис.](#page-25-1) 8).

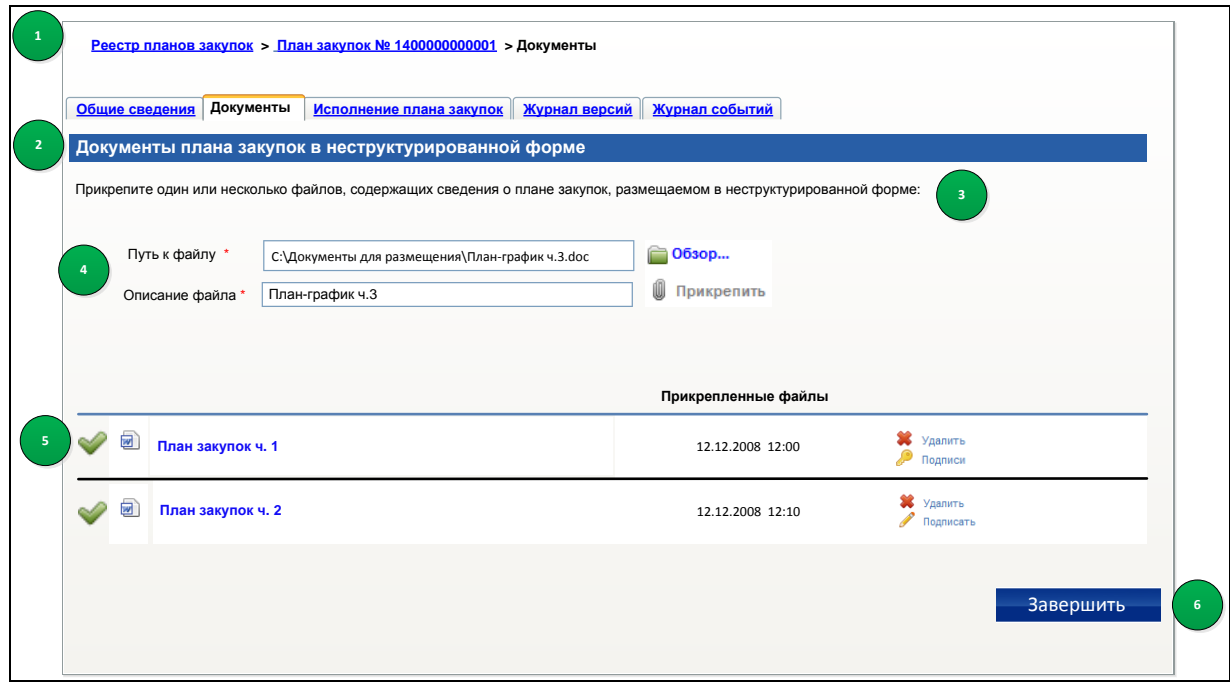

**Рис. 8 Вкладка «Документы»**

<span id="page-25-1"></span>Прикрепите необходимые файлы документов с локального или сетевого диска. Уполномоченному пользователю предоставляется возможность подписания каждого файла ЭЦП. Для подписания документов нажмите на кнопку «Подписать». Система отображает диалоговое окно «Подписать прикрепленный документ». Подтвердите действия по подписанию.

Нажмите на кнопку «Завершить» для завершения создания плана закупок. Далее Система завершает формирование плана закупок и выполняет переход к форме «Реестр планов закупок». Переход выполняется на вкладку, в которой отображается данный план закупок.

#### <span id="page-25-0"></span>**3.1.3 Редактирование плана закупок**

Для редактирования плана закупок выберите пункт «Внести изменения» в выпадающем меню плана закупок.

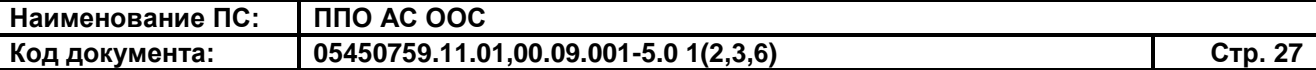

Далее выполняются действия аналогичные описанным в п. [3.1.2](#page-24-0) с учетом следующих особенностей:

– Система выполняет проверку статуса версии плана закупок (версия плана закупок не должна иметь статус – «Опубликовано»);

– если версия не имеет статус «Опубликовано», система отображает вкладку «Общие сведения»;

– если версия имеет статус «Опубликовано», Система отображает запрос подтверждения внесения изменений в опубликованную версию, при подтверждении внесения изменений, Система создает новую версию плана закупок и отображает вкладку «Общие сведения».

#### <span id="page-26-0"></span>**3.1.4 Удаление плана закупок**

Для удаления плана закупок выберите в выпадающем меню пункт «Удалить». Система выполняет проверку статуса последней версии плана закупок.

Если план закупок имеет статус «Опубликован» или другим пользователем начата публикация плана закупок, Система отображает предупреждение о том, что невозможно удалить сведения о плане закупок, так как другой пользователь выполнил или начал публикацию плана закупок. Нажмите на кнопку «Закрыть» в окне с сообщением.

В других случаях Система отображает окно с сообщением для подтверждения удаления: «Вы уверены, что хотите удалить неопубликованные сведения о плане закупок <Наименование плана закупок>? (версия <номер версии>)».

Нажмите на кнопку «Да», для подтверждения удаления плана закупок. Система удаляет последнюю неопубликованную версию плана закупок и вносит запись о соответствующем событии в журнал событий.

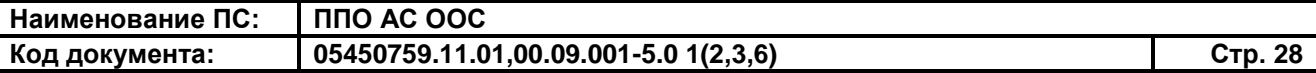

<span id="page-27-0"></span>Если последняя неопубликованная версия плана закупок является единственной, Система полностью удаляет сведения о плане закупок.

#### **3.1.5 Публикация плана закупок**

Для публикации плана закупок выберите необходимый план закупок при просмотре Реестра планов закупок (см. п. [3.1.1\)](#page-18-2), в выпадающем меню плана закупок нажмите на пункт «Опубликовать». При нажатии на данный пункт меню Система отображает окно с сообщением для подтверждения публикации: «Вы уверены, что хотите опубликовать План закупок «<Наименование плана закупок>?».

Для подтверждения публикации нажмите на кнопку «Да». При подтверждении публикации Система отображает форму подписания плана закупок [\(Рис.](#page-28-0) 9).

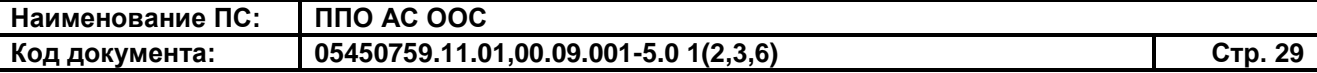

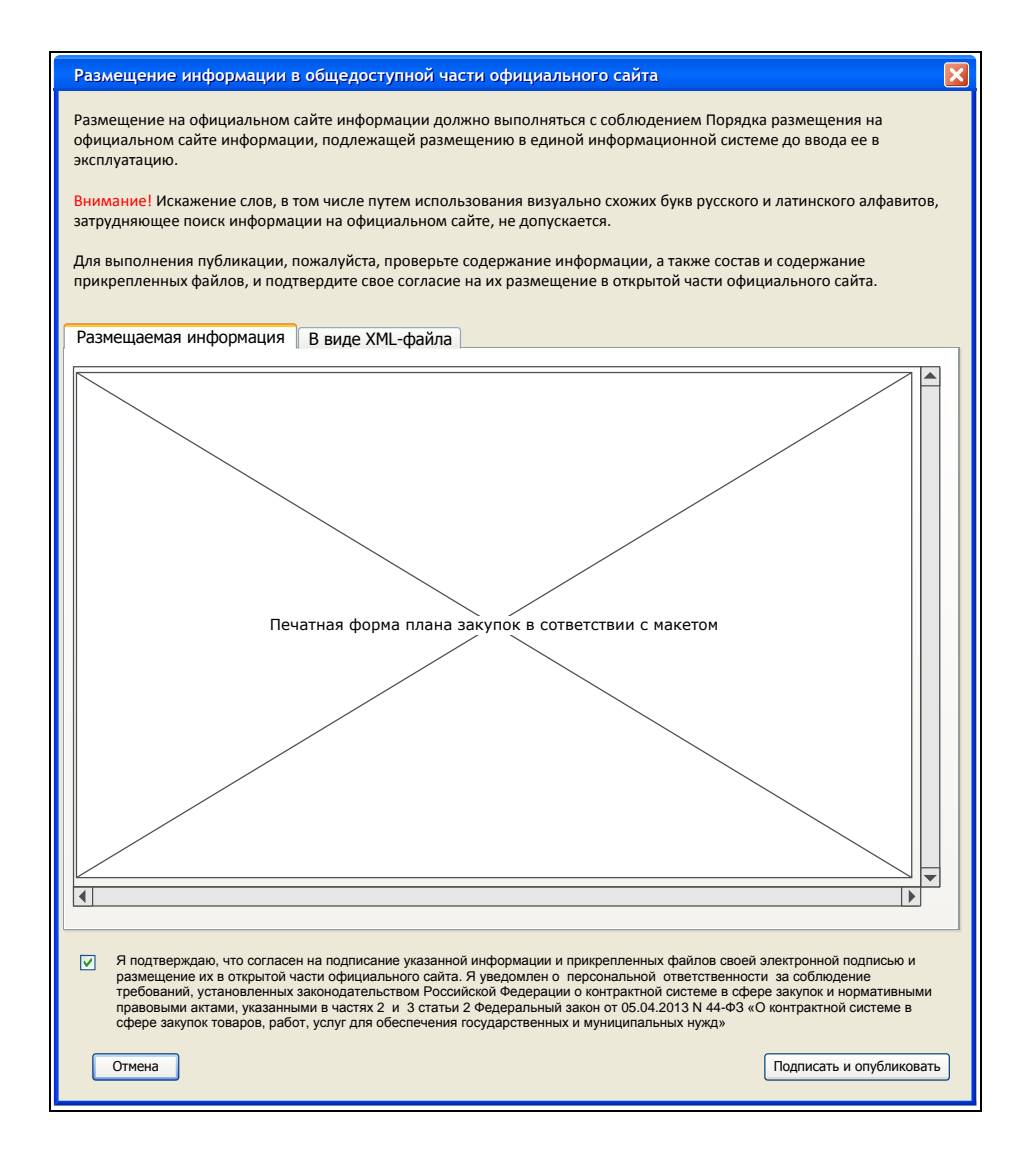

**Рис. 9 Форма публикации плана закупок**

<span id="page-28-0"></span>Нажмите на кнопку «Подписать и опубликовать». Система выполняет следующие действия:

- проверка наличия подписей у файлов, прикрепленных к плану закупок. Файлы, не имеющие подписи, подписываются текущей ЭЦП пользователя;
- установка 15-тизначного реестрового номера плана закупок в соответствии с установленным форматом;
- подписание сведений о плане закупок ЭП;
- публикацию сведений о плане закупок в открытой части; при этом версии плана закупок присваивается статус «Опубликован»;
- регистрация события публикации плана закупок в журнале событий.

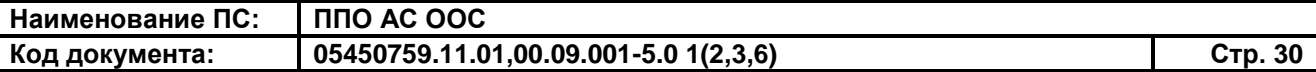

При успешно выполненной публикации плана закупок, отобразится соответствующее уведомление.

Закройте уведомление нажатием на кнопку «Готово».

## <span id="page-29-0"></span>**3.1.6 Просмотр перечня сведений об исполнении плана закупок, просмотр подробных сведений об исполнении плана закупок**

Для просмотра перечня сведений об исполнении плана закупок нажмите на странице «Реестр планов закупок» (см. п. [3.1.1\)](#page-18-2) на заголовок вкладки «Сведения об исполнении плана закупок». Либо в выпадающем меню опубликованного плана закупок нажмите на пункт «Сведения об исполнении плана закупок».

Система отображает перечень сведений об исполнении плана закупок [\(Рис.](#page-29-1) 10).

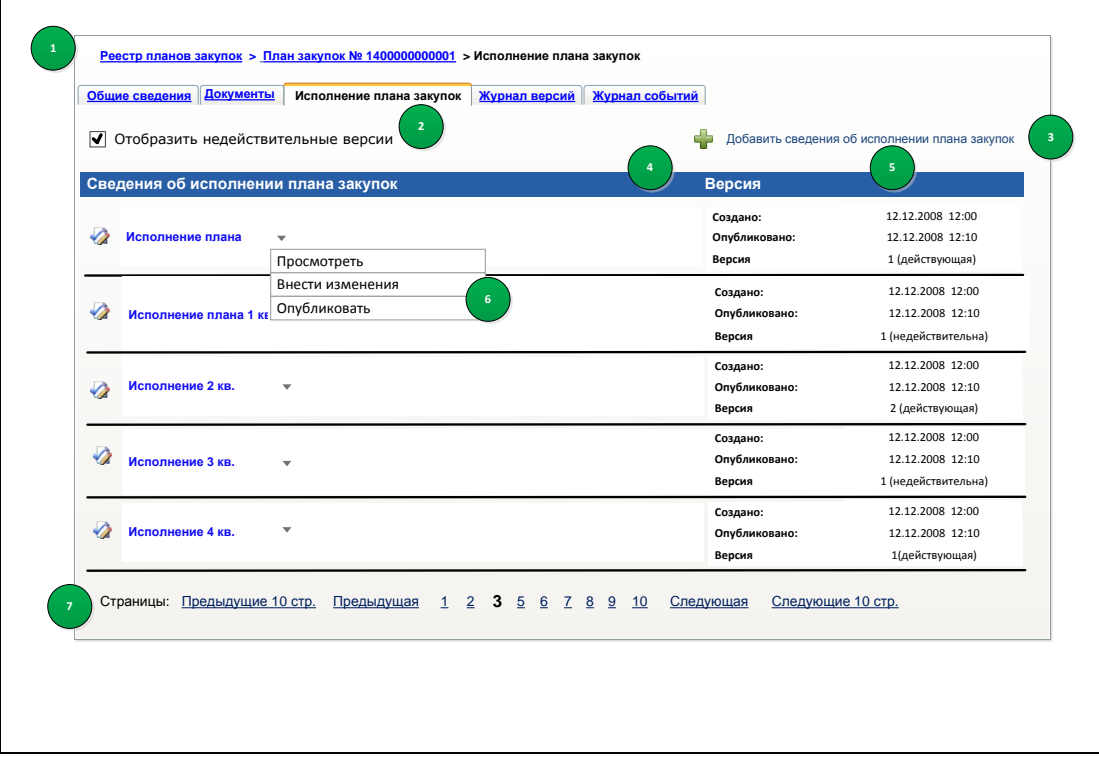

**Рис. 10 Перечень сведений об исполнении плана закупок**

<span id="page-29-1"></span>По умолчанию в перечне отображаются сведения, находящиеся на подготовке, и опубликованные сведения. Для просмотра недействительных

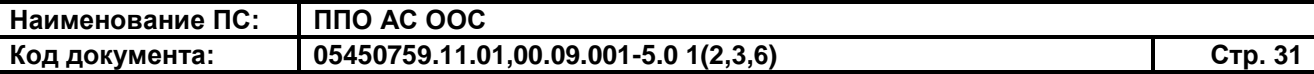

версий следует установить флажок «Отображать недействительные версии», расположенный над перечнем сведений.

Для просмотра подробных сведений об исполнении плана закупок следует в выпадающем меню сведений нажать на пункт «Просмотреть».

При нажатии на данный пункт меню отобразится форма просмотра сведений об исполнении плана закупок [\(Рис.](#page-30-1) 11).

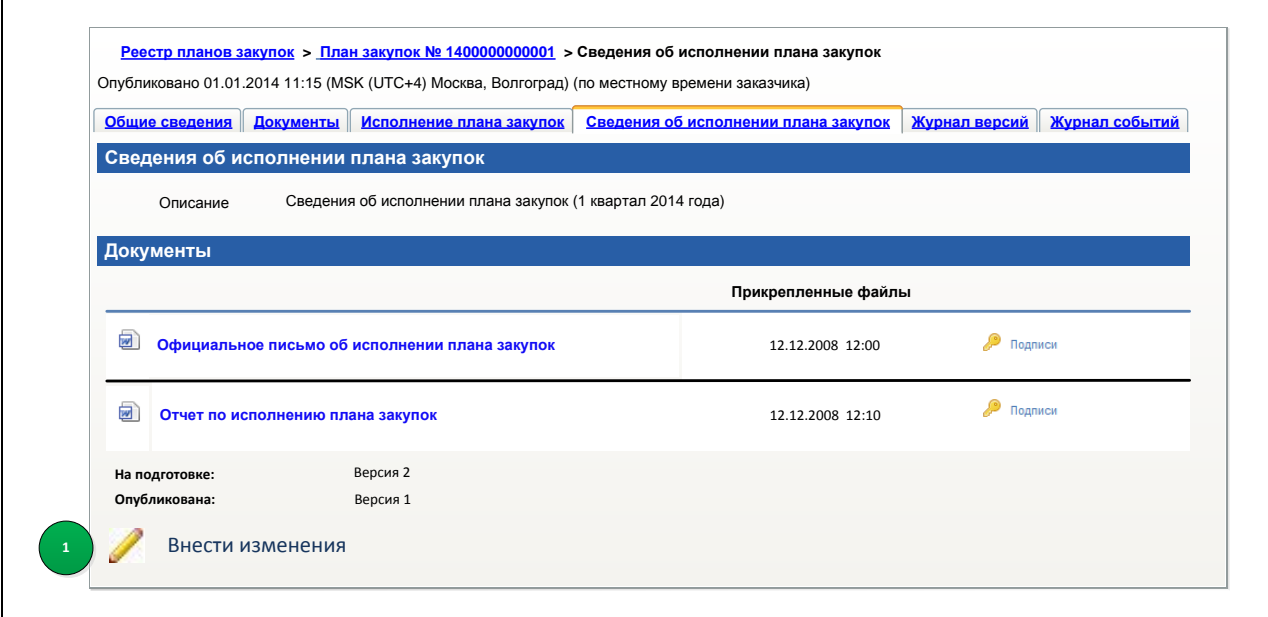

<span id="page-30-1"></span>**Рис. 11 Форма просмотра сведений об исполнении плана закупок**

#### <span id="page-30-0"></span>**3.1.7 Создание сведений об исполнении плана закупок**

Для создания сведений об исполнении плана закупок необходимо выполнить вход в личный кабинет с учетной записью пользователя, которому предоставлены права на создание сведений об исполнении плана закупок.

Для создания сведений об исполнении плана закупок необходимо при просмотре перечня сведений об исполнении плана закупок нажать на

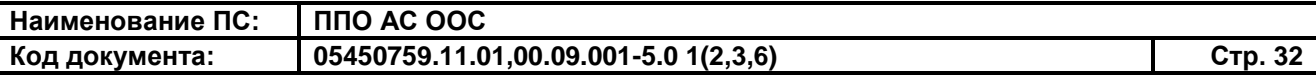

гиперссылку «Добавить сведения об исполнении плана закупок», расположенную над перечнем сведений (см. [Рис.](#page-29-1) 10).

При нажатии на данную гиперссылку отобразится форма ввода сведений об исполнении плана закупок [\(Рис.](#page-31-0) 12).

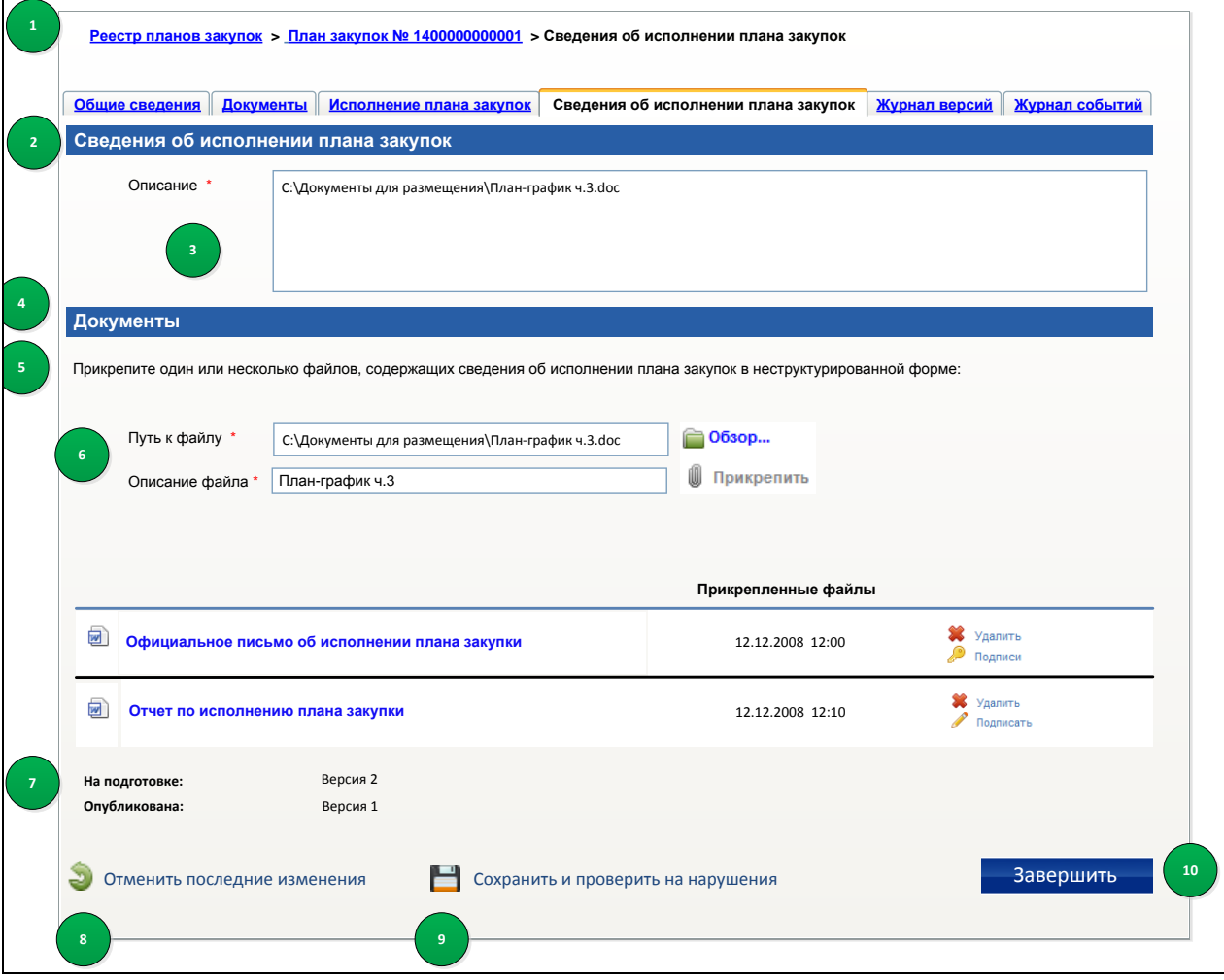

**Рис. 12 Форма ввода сведений об исполнении плана закупок**

<span id="page-31-0"></span>Заполните необходимые поля формы. Поля, отмеченные символом «\*», являются обязательными для заполнения.

Прикрепите файлы, содержащие сведения об исполнении плана закупок в неструктурированном виде, и при необходимости подпишите их с помощью ЭП (функция подписания файлов доступна только пользователям с полномочиями «Уполномоченный пользователь»).

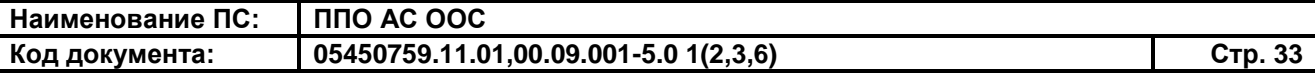

Завершите формирование сведений нажатием на кнопку «Завершить».

<span id="page-32-0"></span>Кнопка «Сохранить и проверить на нарушения» предназначена для сохранения сведений.

#### **3.1.8 Редактирование сведений об исполнении плана закупок**

Для редактирования сведений об исполнении плана закупок нажмите на пункт «Внести изменения» в выпадающем меню сведений об исполнении плана закупок (см. п. [3.1.6\)](#page-29-0). Либо нажмите на кнопку «Изменить» при просмотре сведений об исполнении плана закупок (см. [Рис.](#page-30-1) 11). Кнопка «Изменить» не отображается при просмотре сведений об исполнении плана закупок в открытой части Сайта.

Если версия сведений была опубликована и сведения имеют статус «Опубликованы», то Система отобразит сообщение с запросом на подтверждение внесения изменений в опубликованную версию сведений об исполнении плана закупок. Подтвердите внесение изменений в сведения. При подтверждении внесения изменений Система создаст новую версию сведений об исполнении плана закупок и отобразит форму для ввода сведений об исполнении плана закупок (см. [Рис.](#page-31-0) 12).

При создании новой версии сведений об исполнении плана закупок файлы, прикрепленные к опубликованной версии, копируются в новую версию сведений.

Внесите необходимые изменения в сведения.

Завершите редактирование сведений нажатием на кнопку «Завершить».

Кнопка «Сохранить и проверить на нарушения» предназначена для сохранения сведений.

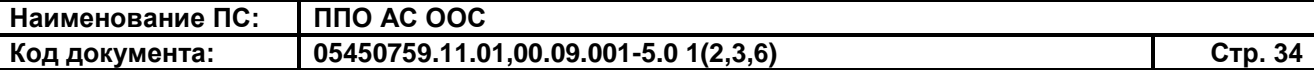

#### **3.1.9 Удаление сведений об исполнении плана закупок**

<span id="page-33-0"></span>Для удаления неопубликованных сведений об исполнении плана закупок необходимо выполнить вход в личный кабинет с учетной записью пользователя, которому предоставлены права на удаление сведений об исполнении плана закупок.

Для удаления сведений об исполнении плана закупок нажмите на пункт «Удалить» в выпадающем меню сведений об исполнении плана закупок (см. п. [3.1.6\)](#page-29-0).

Система позволяет удалять только неопубликованные сведения.

При нажатии на пункт выпадающего меню «Удалить» отобразится диалоговое окно для подтверждения удаления сведений. Подтвердите удаление сведений нажатием на кнопку «Удалить».

Система удаляет последнюю неопубликованную версию сведений об исполнении плана закупок.

Если последняя неопубликованная версия сведений об исполнении плана закупок является единственной, то Система полностью удаляет сведения об исполнении плана закупок.

<span id="page-33-1"></span>В журнал событий добавляется запись о данном событии.

#### **3.1.10 Публикация сведений об исполнении плана закупок**

Для публикации неопубликованных сведений об исполнении плана закупок необходимо выполнить вход в личный кабинет с учетной записью пользователя, которому предоставлены права на публикацию сведений об исполнении плана закупок.

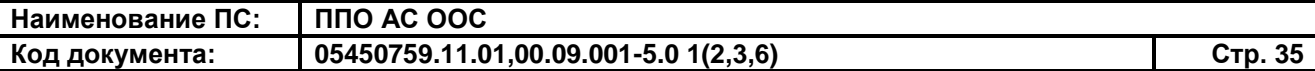

Для публикации сведений об исполнении плана закупок нажмите на пункт «Опубликовать» в выпадающем меню сведений об исполнении плана закупок (см. п. [3.1.6\)](#page-29-0).

При нажатии на данный пункт меню Системы выполняет проверку сведений. При наличии нарушений отобразится диалоговое окно «Отчет по контролю нарушений». В случае необходимости воспользуйтесь предложенным алгоритмом и устраните ошибки в сведениях, далее повторите процедуру публикации.

При отсутствии нарушений в сведениях отобразится окно с сообщением для подтверждения публикации.

Подтвердите публикацию сведений нажатием на кнопку «Да». При нажатии на кнопку «Да» отобразится форма для подписания сведений об исполнении плана закупок. Нажмите на кнопку «Подписать и опубликовать».

При нажатии на кнопку «Пописать и опубликовать» Система выполняет следующие действия:

– проверка наличия подписей у файлов, прикрепленных к сведениям об исполнении плана закупок. Файлы, не имеющие подписи, подписываются текущей ЭП пользователя;

– подписание сведений об исполнении плана закупок  $\partial\Pi$ ;

– публикацию сведений о плане закупок в открытой части Сайта; при этом версии сведений об исполнении закупок присваивается статус «Опубликованы»;

– регистрация события публикации сведений об исполнении плана закупок в журнале событий.

При успешной публикации сведений отобразится соответствующее системное сообщение.

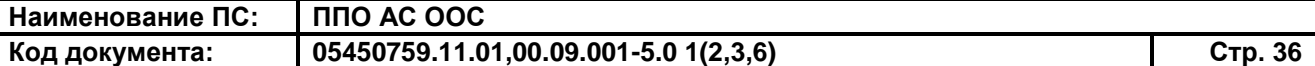

#### <span id="page-35-0"></span>**3.2Работа с Реестром планов-графиков**

<span id="page-35-1"></span>**3.2.1 Поиск и просмотр сведений в Реестре планов-графиков в ОЧ Сайта**

Незарегистрированные пользователи Сайта имеют возможность осуществлять поиск и просмотр сведений в Реестре планов-графиков.

Для поиска и просмотра сведений в Реестре планов-графиков откройте страницу «Реестр планов-графиков размещения заказов и планов закупок» в открытой части Официального сайта в рамках Единого портала закупок.

Откройте форму быстрого или расширенного поиска. Задайте необходимые параметры поиска.

Форма быстрого поиска планов-графиков позволяет осуществлять поиск планов-графиков по следующим параметрам:

- «Период действия плана» в соответствии с существующей технологией позволяет задать границы периода, в котором осуществляется размещение плана-графика;
- «Дата публикации плана» в соответствии с существующей технологией позволяет задать границы периода, в котором осуществляется публикация плана-графика;
- «Искать в» флажки для поиска в соответствии с законом: «94-ФЗ», «223-ФЗ», «44-ФЗ».

Форма расширенного поиска планов-графиков позволяет осуществлять поиск планов-графиков по следующим параметрам:

> «Размещение сведений осуществляется по законам» – принадлежность к законам «№ 44-ФЗ и № 223-ФЗ», «№ 44-ФЗ», «№ 223-ФЗ», «№ 94-ФЗ»; установленное значение определяет режим

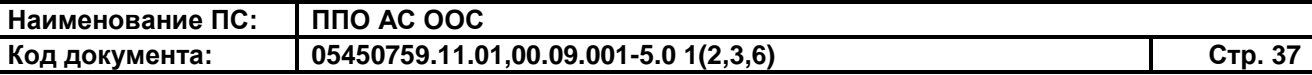

отображения информационных блоков «Информация о контракте/договоре», «Информация о заказе/закупке».

В режиме поиска позиций, размещенных в соответствии с Федеральными законами № 44-ФЗ и № 223-ФЗ, существует возможность поиска по следующим параметрам:

- «Заказчик» поиск по полному или сокращенному наименованию заказчика;
- «Федеральный округ Заказчика» позволяет задать один или несколько федеральных округов;
- «Субъект РФ Заказчика» позволяет задать один или несколько субъектов РФ;
- «Период действия плана»;
- «Дата публикации плана»;
- «Тип записи в реестре» поиск по типам «Структурированный», «Неструктурированный»;
- «Коды ОКВЭД», флажок «С учетом вложенных» обеспечивает возможность выбора кодов ОКВЭД, по которым осуществляется поиск.

В режиме поиска позиций планов-графиков, размещенных в соответствии с Федеральным законом №44-ФЗ (опция «№44-ФЗ»), существует возможность поиска по следующим параметрам:

- «Заказчик» поиск по полному или сокращенному наименованию заказчика;
- «Федеральный округ Заказчика»;
- «Субъект РФ Заказчика»;
- «Период действия плана»;
- «Дата публикации плана»;
- «Тип записи в реестре»;
- «Статус плана-графика» поиск действующих и аннулированных планов-графиков;
- «Показывать планы-графики, по которым не предусмотрены закупки» – при установке флажка в результаты поиска включаются сведения о планах-графиках, по которым не предусмотрены закупки;
- «Номер заказа (лота) в плане-графике» поле обеспечивает возможность ввести частично или полностью номер заказа (лота) в плане-графике (аналогично поиску позиций планов-графиков, размещенных в соответствии с Федеральным законом №94-ФЗ);

На форме поиска отображается информационный блок «Информация о контракте/договоре».

В режиме поиска позиций, размещенных в соответствии с законами № 44-ФЗ и № 223-ФЗ (опция «№44-ФЗ» и «№223-ФЗ»), в данном информационном блоке существует возможность задать следующие параметры поиска:

- «Валюта» валюта контракта;
- «Срок исполнения контракта/договора» месяц и год срока исполнения контракта.

В режиме поиска позиций, размещенных в соответствии с законом №44-ФЗ (опция «№ 44-ФЗ»), существует возможность задать следующие параметры поиска:

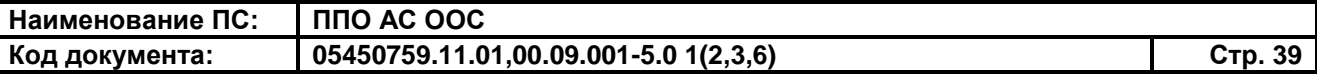

- «Начальная (максимальная цена), тыс. рублей» позволяет задать диапазон цен для поиска позиций, размещенных в соответствии с Федеральным законом «№ 44-ФЗ»;
- «Коды ОКПД», «С учетом вложенных» внешний вид и поведение реквизита аналогичны существующим реквизитам «Коды ОКДП», «С учетом вложенных», но выбор значений осуществляется из классификатора ОКПД. Поиск позиций осуществляется по вхождению хотя бы одного значения ОКПД в сведения о позиции (товарах, работах, услугах указанных в позиции) в список значений, выбранных пользователем. Если задан признак «С учетом вложенных» - по вхождению в позицию плана-графика хотя бы одного кода ОКПД из числа выбранных пользователем или хотя бы одной позиции из числа входящих в число подчиненных хотя бы одной из выбранных позиций.

На форме отображается блок параметров поиска «Информация о контракте/договоре».

В режиме поиска позиций, размещенных в соответствии с законами № 44- ФЗ и № 223-ФЗ (опция «№44-ФЗ» и «№223-ФЗ»), в данном блоке существует возможность задать следующие параметры поиска:

- «Способ определения поставщика/проведения закупки» позволяет задать один или более способов определения поставщика, допустимых для планов-графиков. В результаты поиска включаются позиции, содержащие способ определения поставщика/проведения закупки из числа включенных в список;
- «Срок размещения извещения (срок заключения контракта)/закупки» – позволяет задать год и месяц размещения извещения (заключения контракта), задаваемый в позициях планов-графиков, размещаемых в

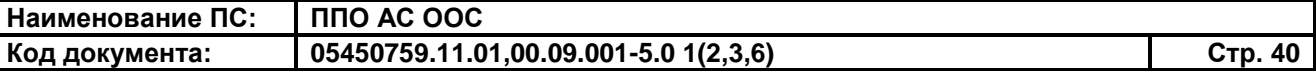

соответствии с Федеральным законом №44-ФЗ, или в позициях планов закупки, размещаемых в соответствии с Федеральным законом №223-ФЗ.

В режиме поиска позиций, размещенных в соответствии с законом №44-ФЗ (опция «№ 44-ФЗ»), в данном блоке существует возможность задать следующие параметры поиска:

- «Способ определения поставщика/проведения закупки» позволяет задать один или более способов определения поставщика, допустимых для планов-графиков. В результаты поиска включаются позиции, содержащие способ определения поставщика/проведения закупки из числа включенных в список.
- «Срок размещения извещения (срок заключения контракта)/закупки» – позволяет задать год и месяц размещения извещения (заключения контракта), задаваемый в позициях планов-графиков, размещаемых в соответствии с Федеральным законом №44-ФЗ, или в позициях планов закупки, размещаемых в соответствии с Федеральным законом №223-ФЗ.
- «Преимущества» возможность выбрать одно или несколько преимуществ, предоставляемых участникам закупки. В результаты поиска включаются те позиции планов-графиков, в которых заданы все выбранные пользователем преимущества.
- «Требования к участникам» возможность выбрать одно или несколько требований к участникам закупки. В результаты поиска включаются те позиции планов-графиков, в которых заданы все выбранные пользователем требования.

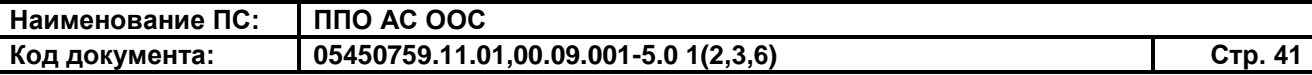

Параметры поиска в блоках «Информация о контракте/договоре», «Информация о заказе/закупке» доступны только в том случае, если параметр «Тип записи в реестре» установлен в значение «Структурированный».

Задав необходимые параметры поиска, нажмите на кнопку «Найти».

Система выполняет поиск и отображает сведения о позициях плановграфиков, удовлетворяющих заданным параметрам поиска.

В карточке сведений о планах-графиках, размещаемых в структурированной форме в соответствии с Федеральным законом №44-ФЗ, с установленным признаком «Закупки на период размещения плана-графика не предусмотрены» отображается следующая информация:

- «Тип плана-графика». Значение параметра «Структурированный»;
- «Статус плана-графика». Возможные значения параметра: «Действующий», «Аннулирован»;
- «Заказчик». Значение параметра: наименование заказчика, указанное в сведениях о плане-графике;
- «Год плана-графика». Значение параметра: год плана-графика, указанный в сведениях о плане-графике;
- «Опубликовано». Значение параметра: дата публикации 1-й версии плана-графика»;
- «Обновлено». Значение параметра: дата публикации последней версии плана-графика.

Также в карточке сведений о планах-графиках отображается блок «Информация о позиции», содержащий следующие сведения:

> «КБК». Значение: перечень КБК (КОСГУ), указанных в позиции плана-графика;

- «№ заказа (лота)». Значение параметра «Номер заказа (лота) в планеграфике»;
- «Наименование предмета контракта»;
- «Начальная (максимальная) цена». Значение параметра «Ориентировочная начальная (максимальная) цена контракта» позиции плана-графика;
- «Срок размещения извещения (срок заключения контракта)»;
- «Способ определения поставщика»;
- «Валюта»;
- «Срок исполнения контракта»;
- «Преимущества»: перечень преимуществ установленных для участников закупки, отмеченных в позиции плана-графика;
- «Требования к участникам»: перечень требований к участникам, отмеченных в позиции плана-графика.

В нижней части карточки сведений о плане-графике отображаются вкладки:

- «Сведения» нажмите для просмотра общих сведений в карточке плана-графика;
- «Изменения» нажмите для просмотра журнала версий.

В карточках сведений о планах-графиках, размещаемых в соответствии с Федеральным законом № 44-ФЗ в неструктурированной форме отображается следующая информация:

- «Тип плана-графика». Значение параметра «Неструктурированный»;
- «Статус плана-графика». Возможные значения реквизита: «Действующий», «Аннулирован»;
- «Заказчик»;
- «Год плана-графика»;
- «Опубликовано» дата публикации 1-й версии плана-графика»;
- «Обновлено» дата публикации последней версии плана-графика.

В нижней части карточки сведений о плане-графике отображаются вкладки:

- «Сведения» нажмите для перехода к карточке плана-графика, открытой на вкладке «Общие сведения»;
- «Документы» нажмите для перехода к карточке плана-графика, открытой на вкладке «Документы;
- «Изменения» нажмите для перехода к карточке плана-графика, открытой на вкладке «Журнал версий».

#### <span id="page-42-0"></span>**3.2.2 Просмотр Реестра планов-графиков в ЗЧ Сайта**

Для просмотра сведений в Реестре планов-графиков выполните вход в ЗЧ Сайта, используя свой логин и пароль, нажмите на пункт меню «Реестр плановграфиков». При нажатии на данный пункт меню отобразится страница «Реестр планов-графиков» [\(Рис.](#page-43-0) 13).

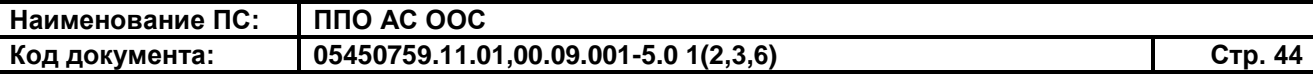

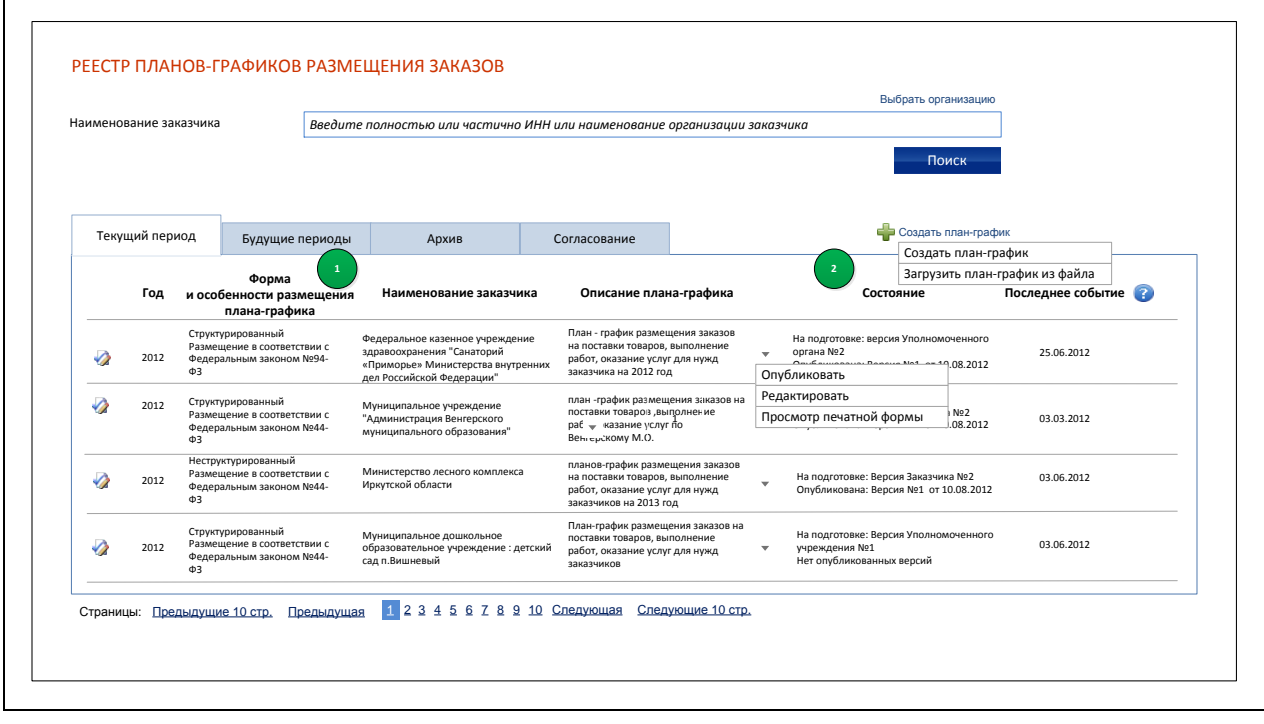

**Рис. 13 Страница Реестра планов-графиков**

<span id="page-43-0"></span>Планы-графики отображаются на вкладках «Текущий период», «Будущие периоды», «Архив».

Для пользователей с полномочием согласования планов-графиков дополнительно отображается вкладка «Согласование».

Для просмотра планов-графиков за какой-либо из указанных выше периодов, следует нажать на заголовок вкладки.

Для поиска планов-графиков по наименованию заказчика воспользуйтесь формой поиска, расположенной в верхней части страницы. Введите наименование организации заказчика в строку поиска. Или введите в строку поиска полностью или частично ИНН организации заказчика и нажмите на кнопку «Поиск».

Результаты поиска отобразятся в списке под блоком поиска.

Для просмотра сведений плана-графика выберите пункт «Просмотр сведений» в выпадающем меню плана-графика.

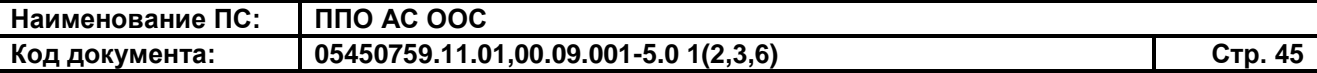

При просмотре сведений плана-графика в неструктурированной форме в карточке плана-графика отображаются следующие вкладки:

- «Общие сведения»;
- «Документы» отображается, если пользователь при редактировании неопубликованных сведений плана-графика нажал кнопку «Далее» на вкладке «Общие сведения»;
- «Журнал версий»;
- «Журнал событий».

При просмотре сведений плана-графика в структурированной форме в карточке плана-графика отображаются следующие вкладки:

- «Общие сведения»;
- «Позиции плана-графика» отображается, если пользователь при редактировании неопубликованных сведений плана-графика нажал кнопку «Далее» на вкладке «Общие сведения»;
- Итоговые позиции» отображается, если пользователь при редактировании неопубликованных сведений плана-графика нажал кнопку «Далее» на вкладке «Позиции плана-графика»;
- «Журнал версий»;
- «Журнал событий».

Сведения на всех вкладках плана-графика отображаются в режиме просмотра.

Для возврата в Реестр планов-графиков нажмите на гиперссылку «Вернуться в реестр планов-графиков», расположенную в нижней части страницы просмотра сведений плана-графика.

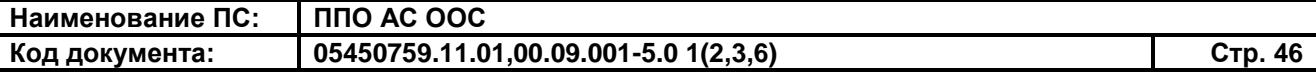

Для пользователей организации, являющейся владельцем плана-графика, рядом с гиперссылкой «Вернуться в реестр планов-графиков» отображается гиперссылка для перехода в режим редактирования сведений плана-графика (см. пп. [3.2.5,](#page-56-0) [3.2.8\)](#page-57-1).

#### <span id="page-45-0"></span>**3.2.3 Создание плана-графика в неструктурированной форме**

Система предоставляет возможность формирования плана-графика как в структурированной, так и в неструктурированной форме. Выбор формы планаграфика осуществляется при создании нового плана-графика и не может быть изменен после сохранения плана-графика.

Для создания плана-графика в неструктурированной форме откройте страницу «Реестр планов-графиков» в ЗЧ Сайта (см. п. [3.2.1\)](#page-35-1). Нажмите на гиперссылку «Создать план-график», расположенную над списком плановграфиков. В отобразившемся списке нажмите на пункт «Создать план-график».

При нажатии на пункт «Создать план-график» отобразится вкладка «Общие сведения» формы создания нового плана-графика [\(Рис.](#page-46-0) 14).

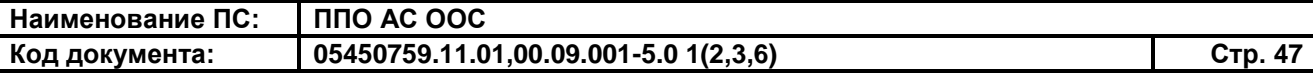

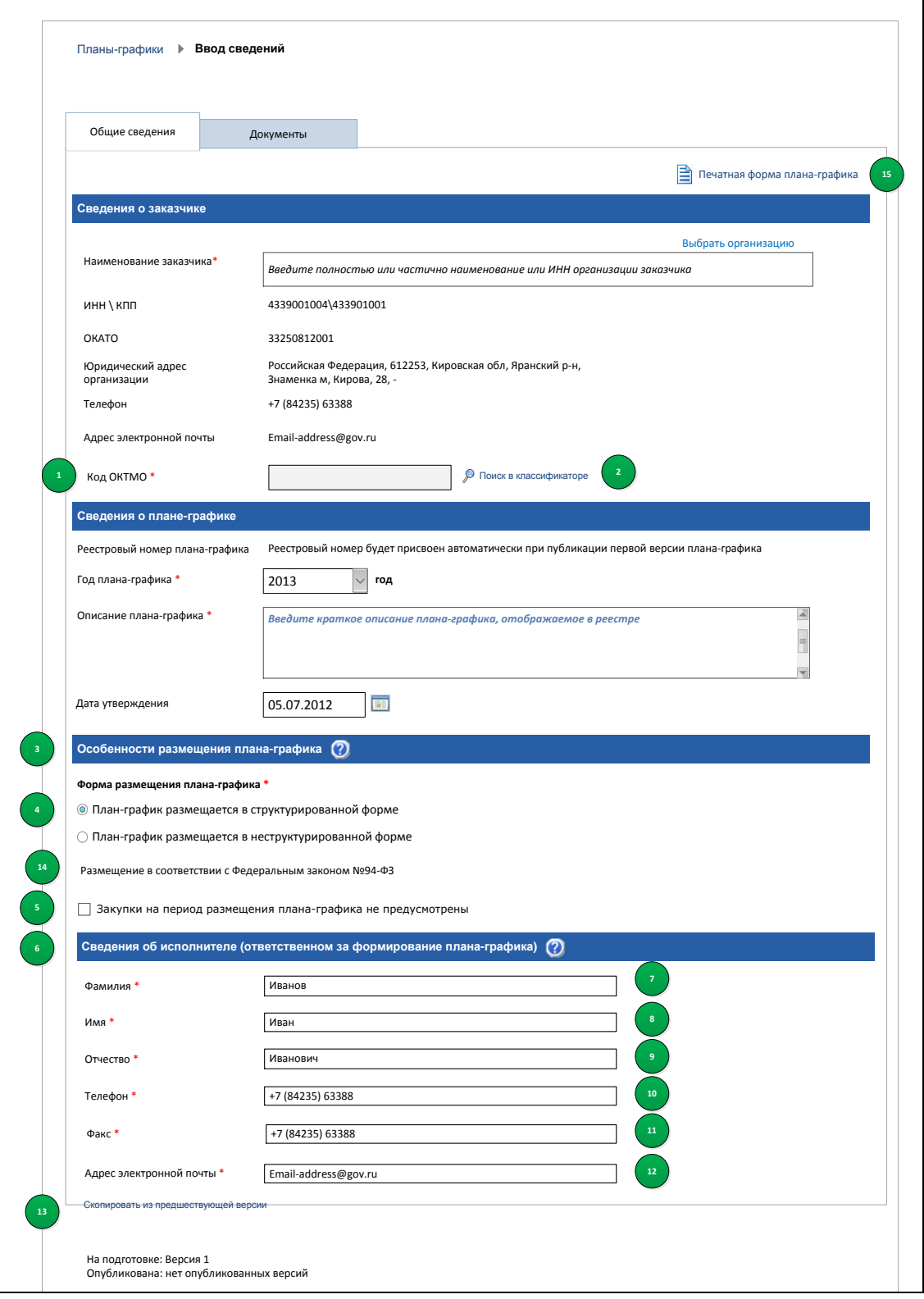

<span id="page-46-0"></span>**Рис. 14 Вкладка «Общие сведения» формы создания плана-графика**

Заполните необходимые поля формы. Поля, отмеченные символом «\*», являются обязательными для заполнения.

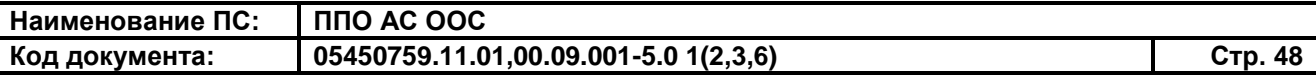

В блоке «Сведения о заказчике» укажите необходимые сведения о заказчике. Для выбора заказчика из справочника нажмите на гиперссылку «Выбрать организацию», в отобразившемся диалоговом окне выберите необходимую организацию из списка и нажмите на кнопку «Выбрать».

Поле «Код ОКТМО» также можно заполнить, выбрав значение из классификатора. Для этого следует нажать на гиперссылку «Поиск в классификаторе», выбрать необходимый код в классификаторе и нажать на кнопку «Выбрать» [\(Рис.](#page-47-0) 15).

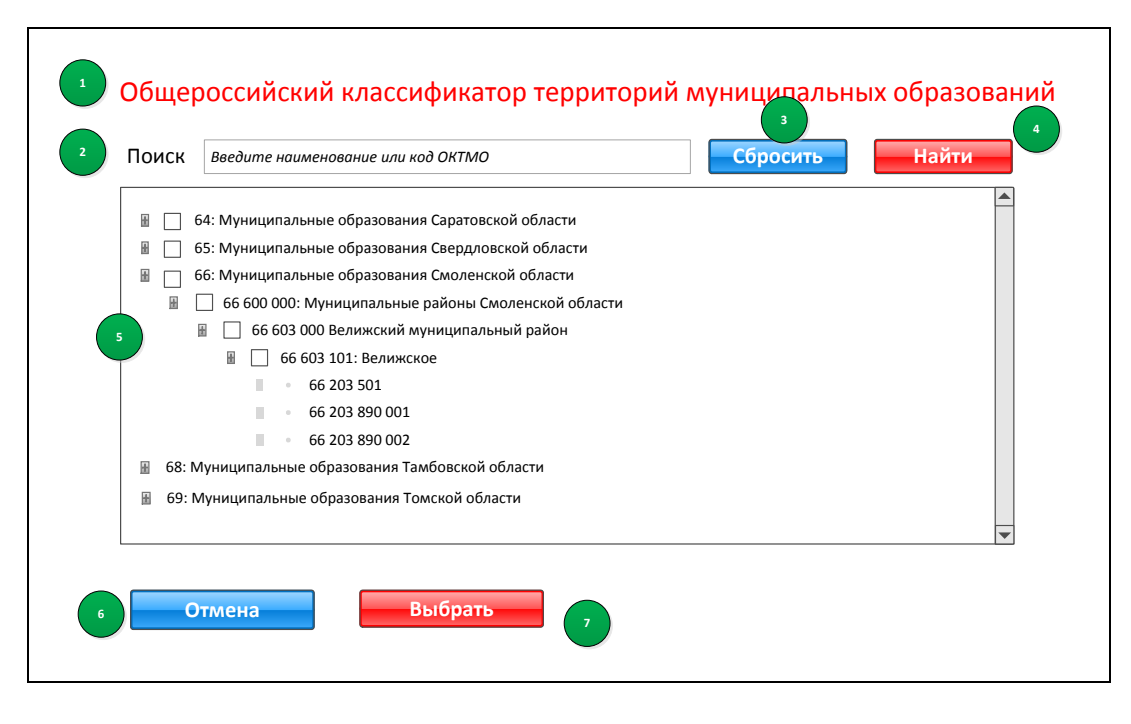

**Рис. 15 Диалоговое окно для выбора кода ОКТМО** 

<span id="page-47-0"></span>В блоке «Особенности размещения плана-графика» укажите в какой форме размещается план-график: в структурированной или неструктурированной, для этого установите соответствующий переключатель. В данном блоке при необходимости также можно указать, что закупки на период размещения планаграфика не предусмотрены, для этого следует установить соответствующий флажок.

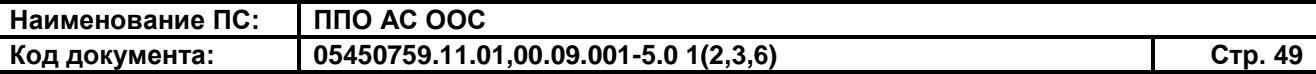

При установленном флажке «закупки на период размещения плана-графика не предусмотрены», в карточке плана-графика в структурированной форме не отображаются вкладки «Позиции плана-графика», «Итоговые позиции».

Заполните необходимые поля в блоке «Сведения об исполнителе (ответственном за формирование плана-графика)».

Для сохранения введенных данных нажмите на кнопку «Сохранить».

Для публикации/ отправки на согласование нажмите на кнопку «Опубликовать»/ «Направить на согласование» (кнопки отображаются в зависимости от полномочий пользователя).

Нажмите на кнопку «Далее» для перехода на вкладку «Документы» [\(Рис.](#page-48-0) 16).

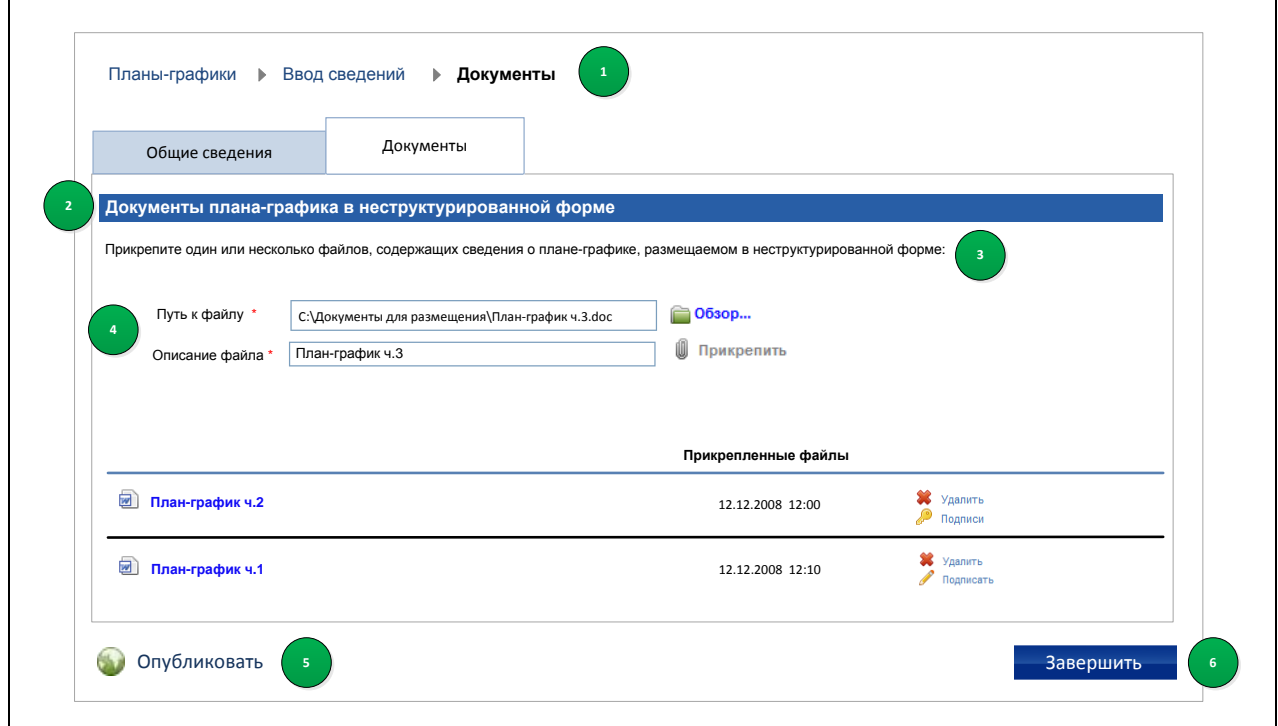

#### **Рис. 16 Вкладка «Документы» формы создания плана-графика**

<span id="page-48-0"></span>На вкладке «Документы» прикрепите файлы с необходимыми копиями документов, содержащими сведения о размещаемом плане-графике.

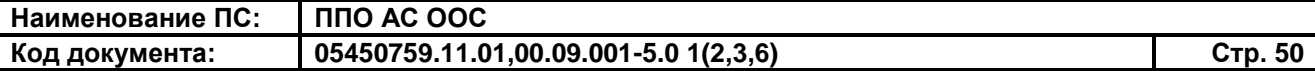

Прикрепленные файлы отображаются в списке на вкладке «Документы».

Для удаления прикрепленного файла следует нажать на гиперссылку «Удалить».

При необходимости подпишите прикрепленные файлы с помощью ЭП. Для подписания прикрепленных файлов с помощью ЭП необходимо наличие соответствующих полномочий, и вход в личный кабинет должен быть выполнен с использованием необходимого криптографического сертификата.

В случае, если пользователь не подписывает каждый из файлов по отдельности, то Система выполняет данное действие автоматически для всех неподписанных файлов при публикации сведений (см. п. [3.2.7\)](#page-57-0).

Завершив прикрепление необходимых файлов, нажмите на кнопку «Сохранить» для сохранения введенных данных.

Для публикации/ отправки на согласование нажмите на кнопку «Опубликовать»/ «Направить на согласование» (кнопки отображаются в зависимости от полномочий пользователя).

#### <span id="page-49-0"></span>**3.2.4 Создание плана-графика в структурированной форме**

Для создания плана-графика в структурированной форме откройте страницу «Реестр планов-графиков» в ЗЧ Сайта (см. п. [3.2.1\)](#page-35-1). Нажмите на гиперссылку «Создать план-график», расположенную над списком планов-графиков. В отобразившемся списке нажмите на пункт «Создать план-график».

При нажатии на пункт «Создать план-график» отобразится вкладка «Общие сведения» формы создания нового плана-графика (см. [Рис.](#page-46-0) 14).

Заполните необходимые поля формы. Поля, отмеченные символом «\*», являются обязательными для заполнения.

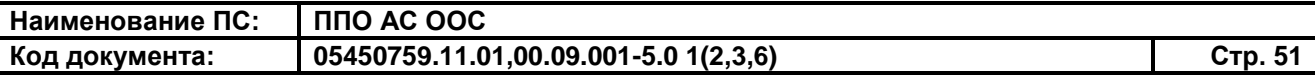

При формировании плана-графика в структурированной форме необходимо установить переключатель «План-график размещается в структурированной форме», расположенный в блоке «Особенности размещения плана-графика» (см. [Рис.](#page-46-0) 14).

Заполнив поля формы, нажмите на кнопку «Далее».

При нажатии на кнопку «Далее» отобразится вкладка «Позиции планаграфика» [\(Рис.](#page-50-0) 17).

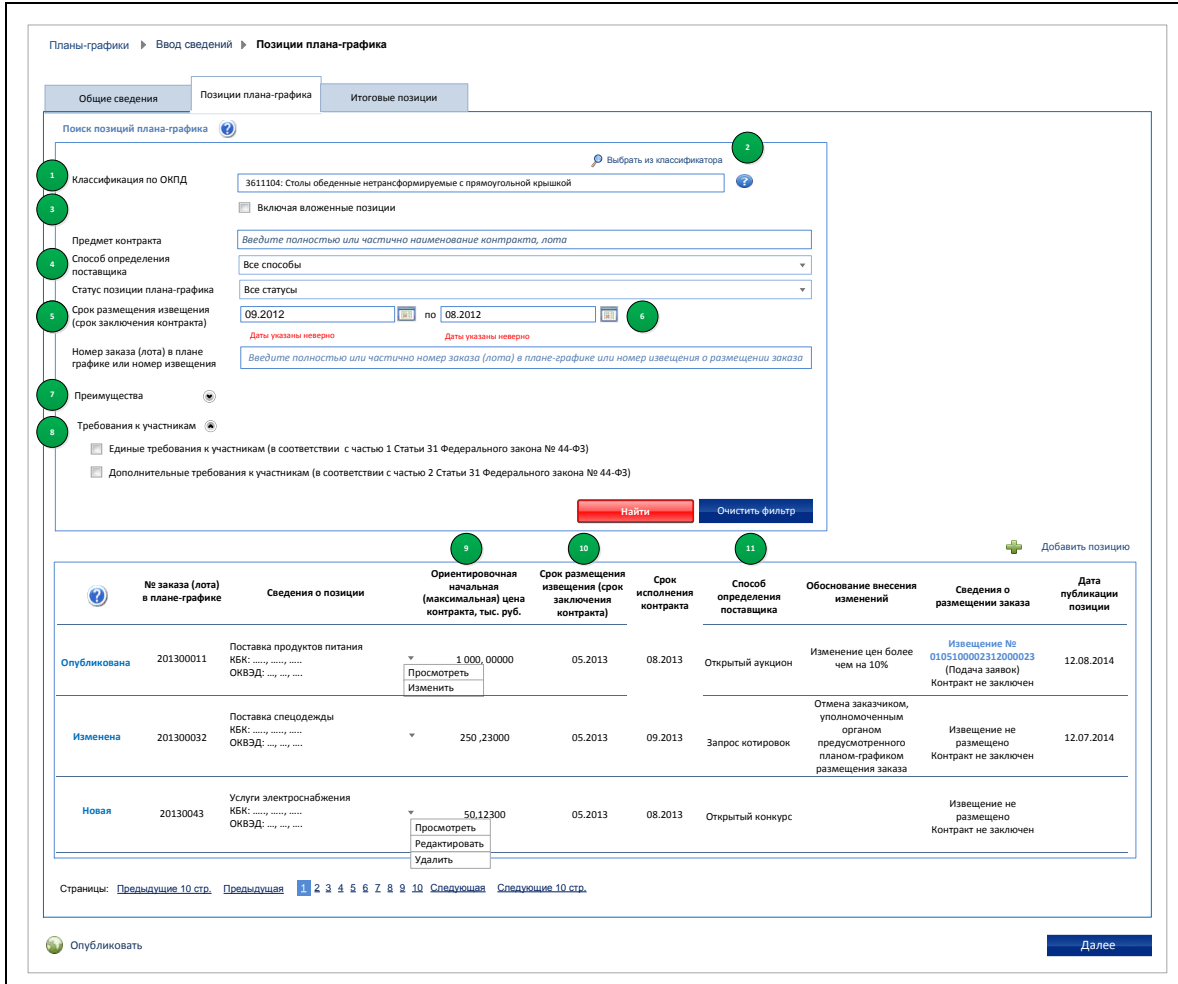

<span id="page-50-0"></span>**Рис. 17 Вкладка «Позиции плана-графика» формы создания плана-**

**графика**

Для добавления позиции плана-графика нажмите на гиперссылку «Добавить позицию».

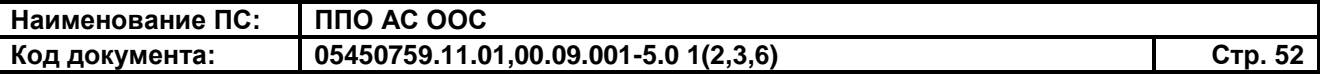

При нажатии на гиперссылку «Добавить позицию» отображается форма ввода сведений о позиции плана-графика [\(Рис. 18\)](#page-51-0).

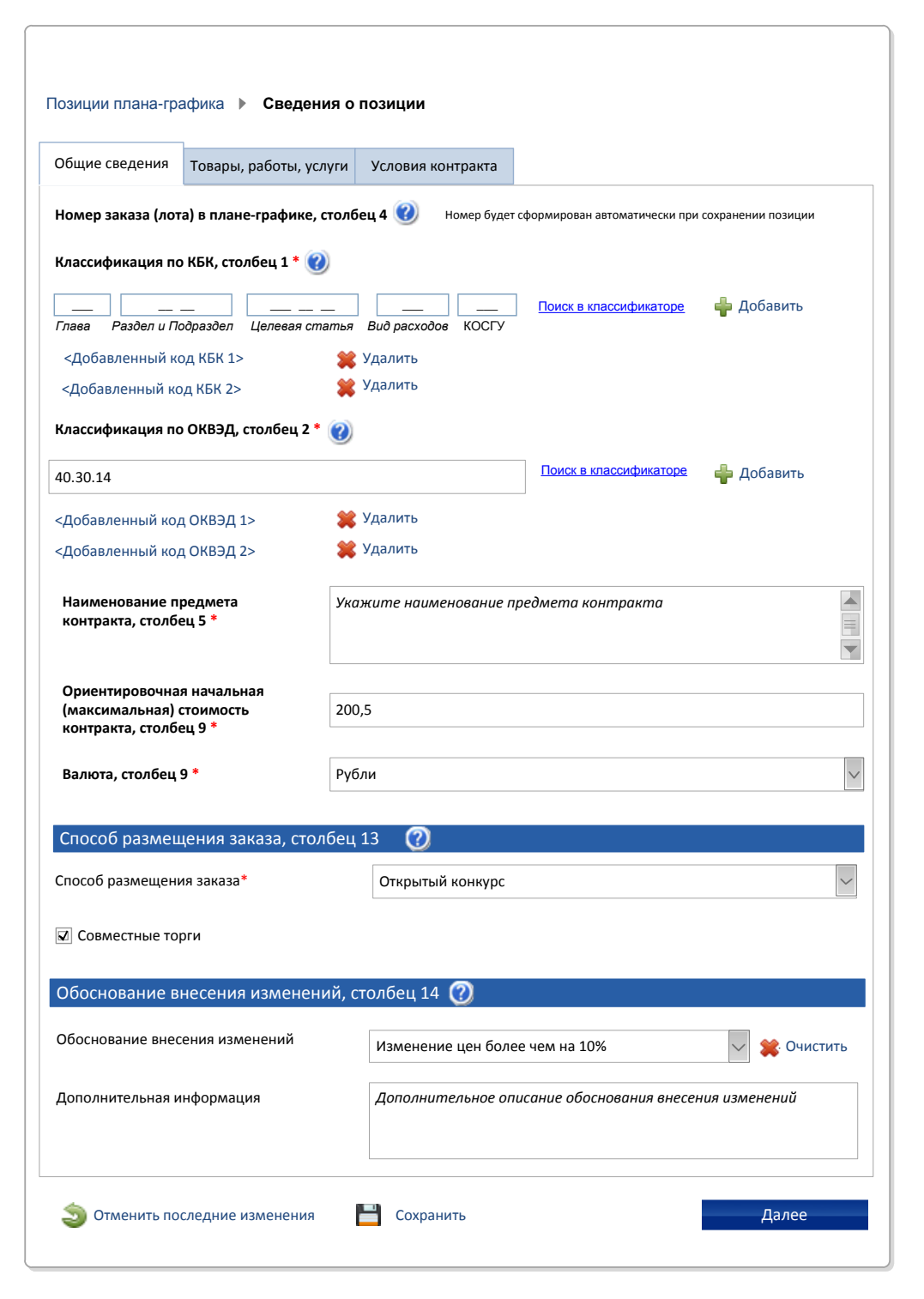

<span id="page-51-0"></span>**Рис. 18 Вкладка «Общие сведения» страницы формирования** 

**сведений о позиции плана-графика** 

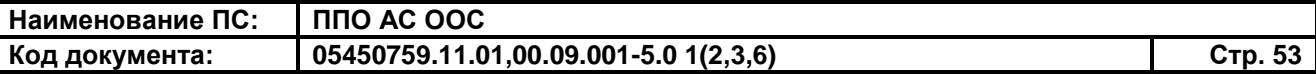

На вкладке «Общие сведения» страницы формирования сведений о позиции плана-графика заполните необходимые поля. Обязательные поля отмечены на форме символом «\*». Заполнив поля формы, нажмите на кнопку «Далее».

При создании позиции плана-графика в случае необходимости установите флажок «Совместные торги» [\(Рис. 19\)](#page-52-0).

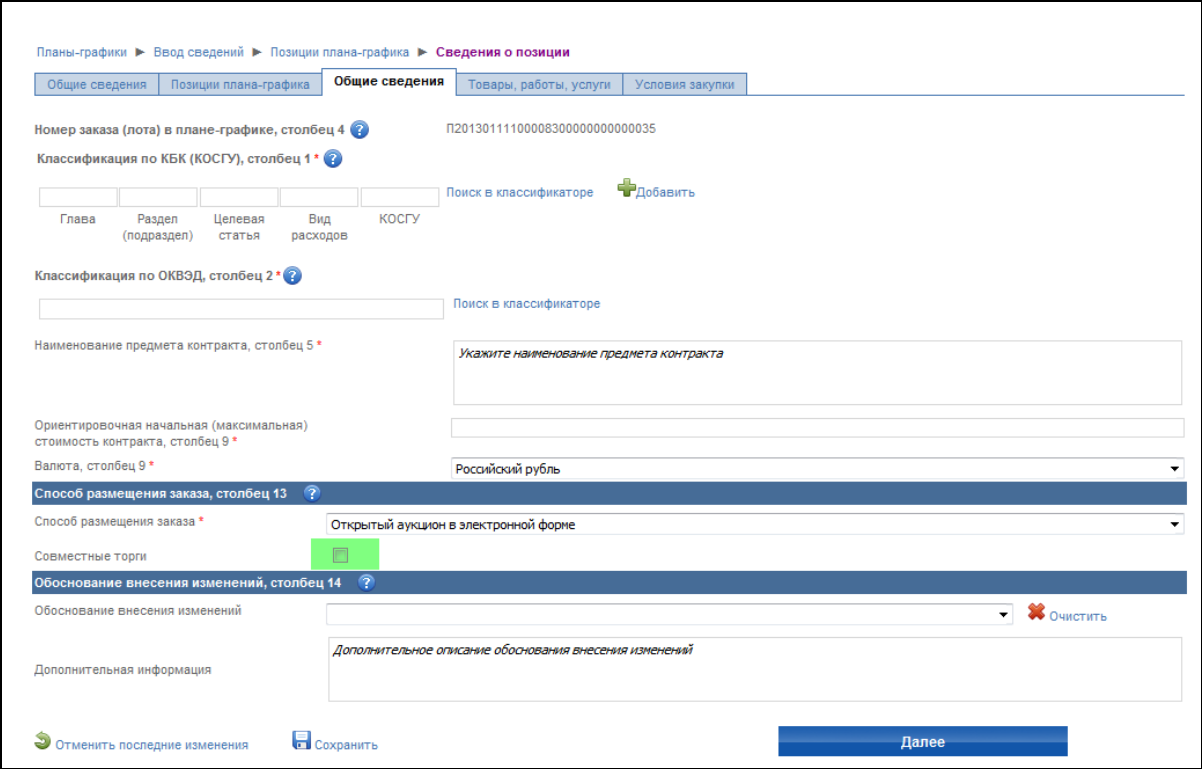

#### **Рис. 19 Выключатель «Совместные торги»**

<span id="page-52-0"></span>На вкладке «Товары, работы, услуги» [\(Рис. 20\)](#page-53-0) добавьте сведения о товарах, работах, услугах, заполнив необходимые поля. Поля, отмеченные символом «\*», являются обязательными для заполнения. Заполнив поля, нажмите на кнопку «Добавить сведения». При необходимости повторите процедуру, затем нажмите на кнопку «Далее».

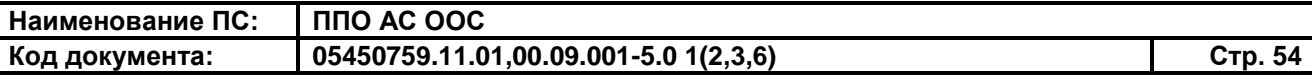

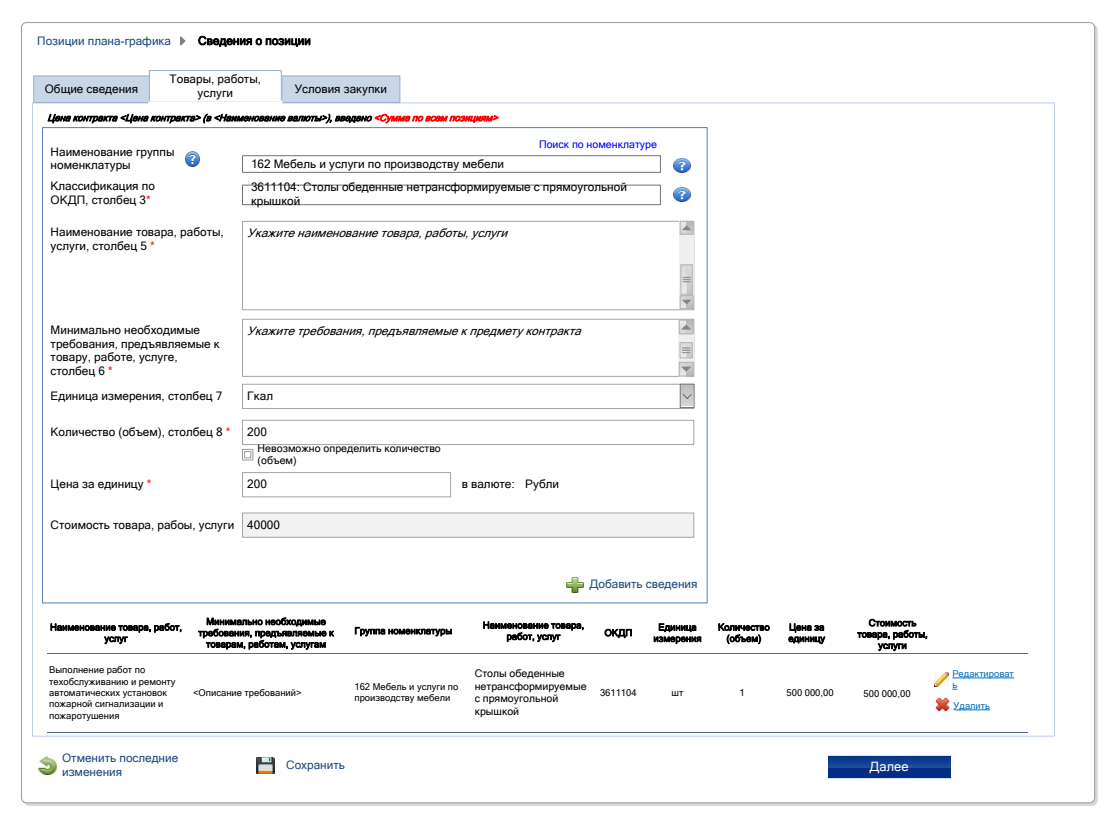

<span id="page-53-0"></span>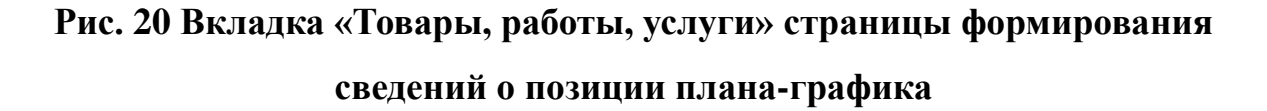

На вкладке «Условия закупки» [\(Рис. 21\)](#page-54-0) заполните необходимые поля. Поля, отмеченные символом «\*», являются обязательными для заполнения. Заполнив поля, нажмите на кнопку «Завершить».

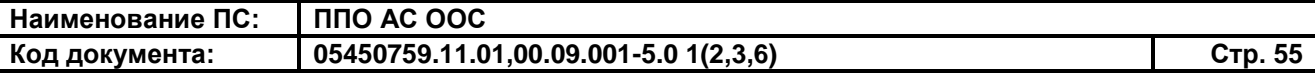

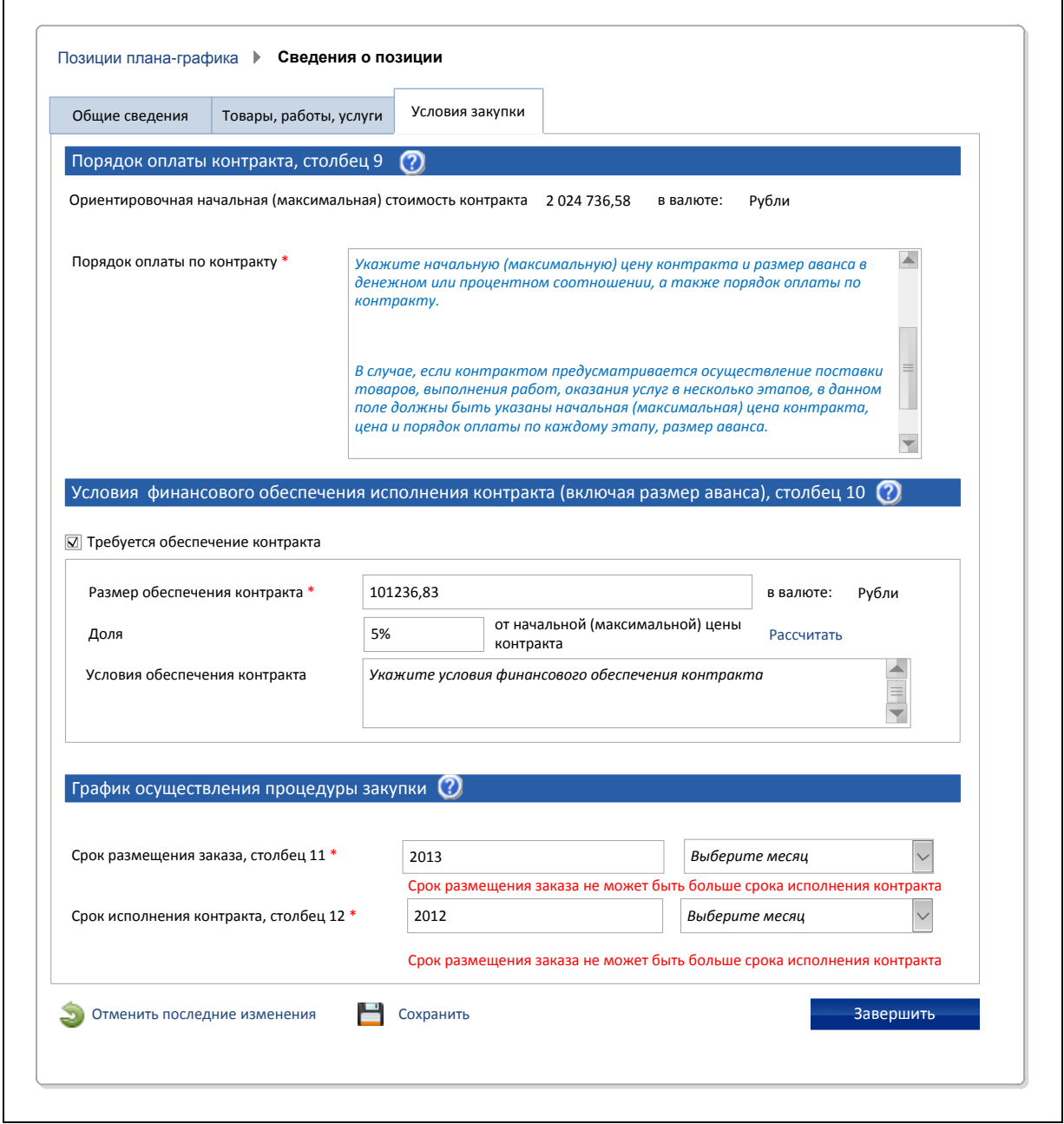

# <span id="page-54-0"></span>**Рис. 21 Вкладка «Условия закупки» страницы формирования сведений о позиции плана-графика**

При нажатии на кнопку «Завершить» отобразится вкладка «Позиции планаграфика» (см. [Рис.](#page-50-0) 17).

При необходимости добавьте несколько позиций для плана-графика, нажав на гиперссылку «Добавить позицию» (см. [Рис.](#page-50-0) 17).

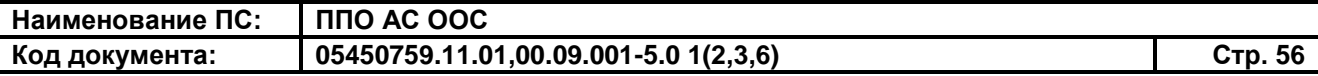

Добавив позиции плана-графика, нажмите на кнопку «Далее».

При нажатии на кнопку «Далее» отобразится вкладка «Итоговые позиции».

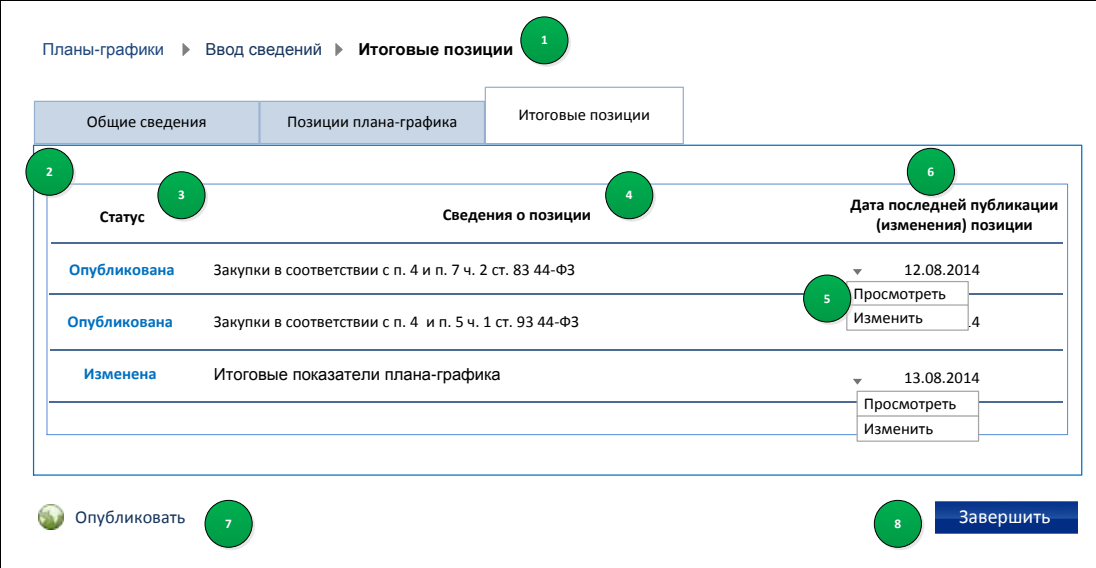

## **Рис. 22 Вкладка «Итоговые позиции» формы создания планаграфика**

Для позиций в выпадающем меню доступны пункты:

- «Просмотреть» отображается у всех позиций, вне зависимости от статуса;
- «Изменить» отображается у позиций со статусом «Изменена», «Опубликована». При выборе опции карточка позиции открывается в режиме редактирования;
- «Редактировать» отображается для позиций со статусом «Новая». При выборе опции карточка позиции плана-графика открывается в режиме редактирования.

Для публикации/ отправки на согласование нажмите на кнопку «Опубликовать»/ «Направить на согласование» (кнопки отображаются в зависимости от полномочий пользователя).

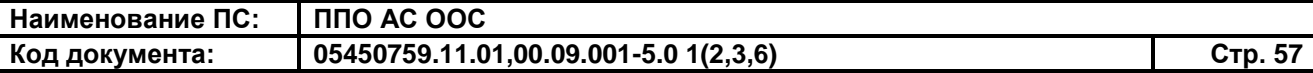

Завершите работу с планом-графиком нажатием на кнопку «Завершить».

При нажатии кнопки «Завершить» система выполняет проверку корректности введенных данных. В случае наличия ошибок Система отобразит окно с отчетом о нарушениях. Исправьте необходимые данные в сведениях планаграфика и повторно сохраните его.

#### <span id="page-56-0"></span>**3.2.5 Редактирование плана-графика**

Система предоставляет возможность редактирования сведений планаграфика в структурированной и неструктурированной форме.

**Важно:** под редактированием плана-графика понимается внесение изменений в сохранённые, но **неопубликованные** сведения плана-графика.

Для редактирования плана-графика откройте страницу «Реестр плановграфиков» в ЗЧ Сайта (см. п. [3.2.1\)](#page-35-1). Найдите необходимый план-график, в выпадающем меню плана-графика нажмите на пункт «Редактировать».

<span id="page-56-1"></span>Внесите изменения в план-график и сохраните его.

#### **3.2.6 Удаление неопубликованных сведений плана-графика**

Для удаления неопубликованного плана-графика откройте страницу «Реестр планов-графиков» в ЗЧ Сайта (см. п. [3.2.1\)](#page-35-1). Найдите необходимый неопубликованный план-график, в выпадающем меню плана-графика нажмите на пункт «Удалить».

При нажатии на пункт меню «Удалить» отображается диалоговое окно для подтверждения удаления сведений неопубликованного плана-графика.

Нажмите на кнопку «Продолжить». Выполняется удаление неопубликованных сведений о плане-графике.

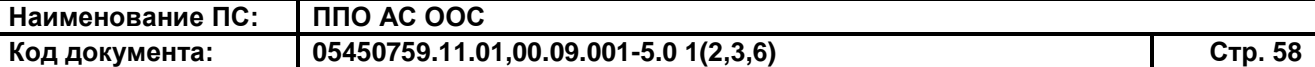

### <span id="page-57-0"></span>**3.2.7 Публикация плана-графика. Отправка плана-графика на согласование**

Возможность публикации планов-графиков предоставляется заказчикам, уполномоченным органам и уполномоченным учреждениям при отсутствии требований согласования, установленных для организации, выполняющей размещение плана-графика. В противном случае пользователь организации, выполняющей размещение плана-графика, направляет план-график в соответствующий уполномоченный орган или уполномоченное учреждение на согласование.

Для публикации плана-графика откройте страницу «Реестр плановграфиков» в ЗЧ Сайта (см. п. [3.2.1\)](#page-35-1). Найдите необходимый план-график в списке планов-графиков и в выпадающем меню плана-графика нажмите на пункт «Опубликовать».

Либо при создании плана-графика (см. пп. [3.2.3,](#page-45-0) [3.2.4\)](#page-49-0) нажмите на кнопку «Опубликовать»/ «Направить на согласование» (кнопки отображаются в зависимости от полномочий пользователя).

#### <span id="page-57-1"></span>**3.2.8 Внесение изменений в план-график**

Система предоставляет возможность внесения изменений в сведения планаграфика в структурированной и неструктурированной форме.

**Важно:** под внесением изменений в план-график понимается внесение изменений в опубликованную версию плана-графика. При этом создается новая (неопубликованная версия плана-графика).

Для внесения изменений в план-графика откройте страницу «Реестр плановграфиков» в ЗЧ Сайта (см. п. [3.2.1\)](#page-35-1). Найдите необходимый опубликованный планграфик в списке планов-графиков и в выпадающем меню плана-графика нажмите на пункт «Внести изменения».

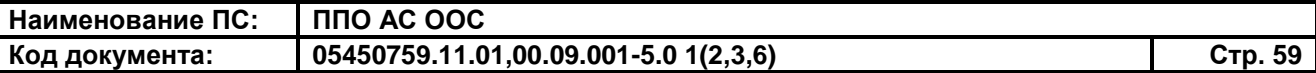

Также внесение изменений в план-график доступно при нажатии на гиперссылку «Редактировать» при просмотре сведений опубликованного планаграфика (см. п. [3.2.1\)](#page-35-1).

Внесите необходимые изменения в сведения плана-графика.

При внесении изменений в сведения плана-графика в неструктурированной форме в карточке плана-графика отображаются следующие вкладки:

- «Общие сведения»;
- «Документы»;
- «Журнал версий»;
- «Журнал событий».

При внесении изменений в сведения плана-графика в структурированной форме в карточке плана-графика могут отображаться следующие вкладки:

- «Общие сведения»;
- «Позиции плана-графика»;
- «Итоговые позиции»;
- «Журнал версий»;
- «Журнал событий».

Сведения на вкладках «Общие сведения», «Документы», «Позиции планаграфика», «Итоговые позиции» доступны для редактирования.

При внесении изменений в сведения плана-графика в неструктурированной форме имеется возможность удалить существующие документы, добавить новые документы.

Завершите внесение изменений в план-график нажатием на кнопку «Завершить» или «Опубликовать»/ «Направить на согласование».

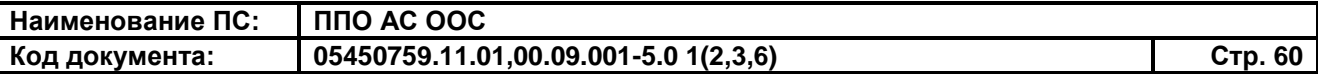

#### **3.2.9 Аннулирование опубликованного плана-графика**

<span id="page-59-0"></span>Для аннулирования опубликованного плана-графика откройте страницу «Реестр планов-графиков» в ЗЧ Сайта (см. п. [3.2.1\)](#page-35-1). Найдите необходимый опубликованный план-график в списке планов-графиков и в выпадающем меню плана-графика нажмите на пункт «Аннулировать».

При нажатии на пункт меню «Аннулировать» отобразится форма «Аннулирование плана-графика» [\(Рис.](#page-59-1) 23).

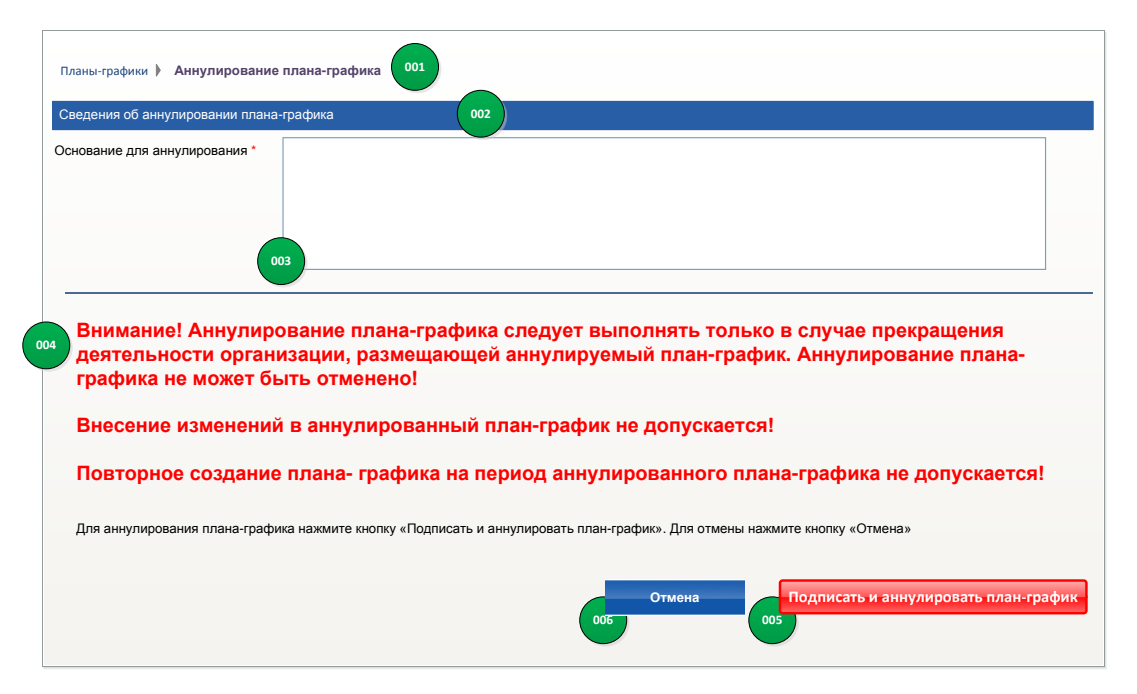

**Рис. 23 Форма «Аннулирование плана-графика»**

<span id="page-59-1"></span>Заполните поле «Основание для аннулирования» и нажмите на кнопку «Подписать и аннулировать план-график».

Система выполняет проверку наличия неопубликованной версии планаграфика. При наличии неопубликованной версии отображается диалоговое окно с предупреждением [\(Рис.](#page-60-0) 24).

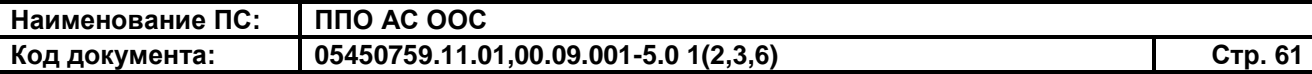

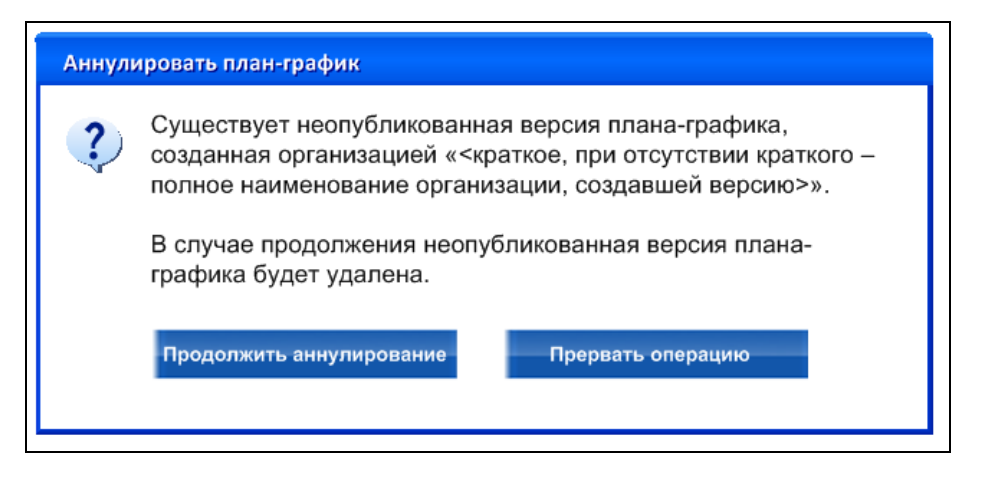

<span id="page-60-0"></span>**Рис. 24 Диалоговое окно для подтверждения аннулирования плана-**

#### **графика**

Для подтверждения нажмите на кнопку «Продолжить аннулирование».

Система отображает диалоговое окно для подтверждения публикации сведений об аннулировании плана-графика [\(Рис.](#page-60-1) 25).

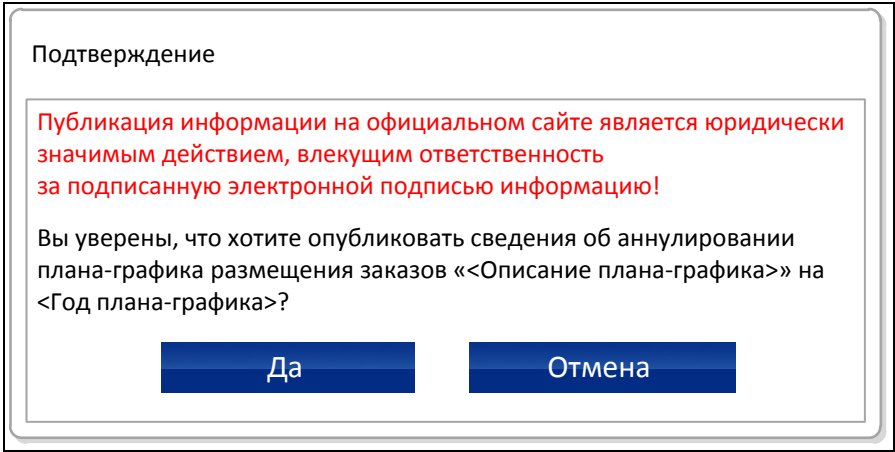

<span id="page-60-1"></span>**Рис. 25 Диалоговое окно для подтверждения публикации сведений об** 

#### **аннулировании плана-графика**

Нажмите на кнопку «Да» для подтверждения публикации сведений об аннулировании плана-графика. Система отображает диалоговое окно с печатной формой сведений об аннулировании.

Нажмите на кнопку «Подписать и опубликовать».

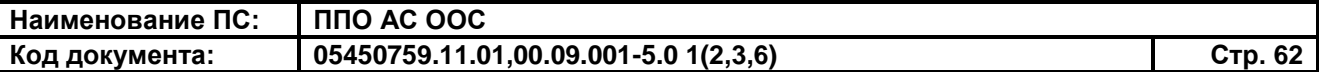

После нажатия на кнопку «Подписать и опубликовать» Система выполняет следующие действия:

- подписывает введенные пользователем сведения об аннулировании плана-графика ЭЦП;
- присваивает плану-графику статус «Аннулировано»;
- добавляет в журналы событий записи о выполненной операции;
- выполняет возврат к форме «Реестр планов-графиков».

В выпадающем меню аннулированных планов-графиков отображаются пункты:

- «Просмотр сведений» при выборе пункта открывается форма просмотра сведений плана-графика;
- «Просмотр печатной формы» при выборе пункта в отдельном окне браузера открывается печатная форма плана-графика.

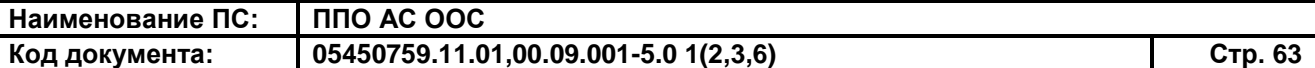

# <span id="page-62-0"></span>**4 АВАРИЙНЫЕ СИТУАЦИИ**

При возникновении нештатных ситуаций пользователям рекомендуется обратиться за помощью в службу Технической поддержки Сайта (Оператор Сайта).

Признаками нештатной ситуации являются:

- недоступность Сайта (невозможно загрузить главную и внутренние страницы);
- невозможность входа в Личный кабинет организации под учетной записью представителя организации, имеющего сертификат ЭП;
- невозможность входа в Личный кабинет организации под учетной записью представителя организации, не имеющего сертификат ЭП;
- отсутствие на экране в ходе работы необходимой страницы;
- появление окна с сообщениями о нештатной ситуации;
- появление окна с сообщениями на английском языке;
- отсутствие реакции на вызов элементов Системы (кнопки, пункты меню, гиперссылки);
- очень медленная работа Сайта.

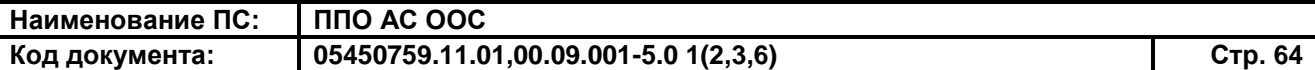

### <span id="page-63-0"></span>**5 РЕКОМЕНДАЦИИ ПО ОСВОЕНИЮ**

Перед началом работы с Системой рекомендуется:

- 1. Ознакомиться с системой нормативно-правовых актов по вопросам государственных и муниципальных заказов в РФ.
- 2. Ознакомиться с Руководством пользователя (настоящий документ).
- 3. Получить минимальные (базовые) сведения по работе с Интернетбраузерами.
- 4. Получить базовые навыки по работе с приложениями Microsoft Office.

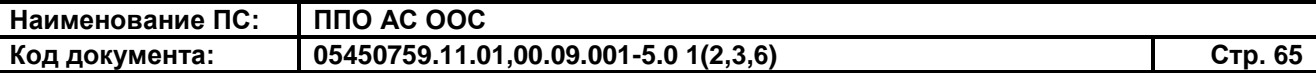

### **СОСТАВИЛИ**

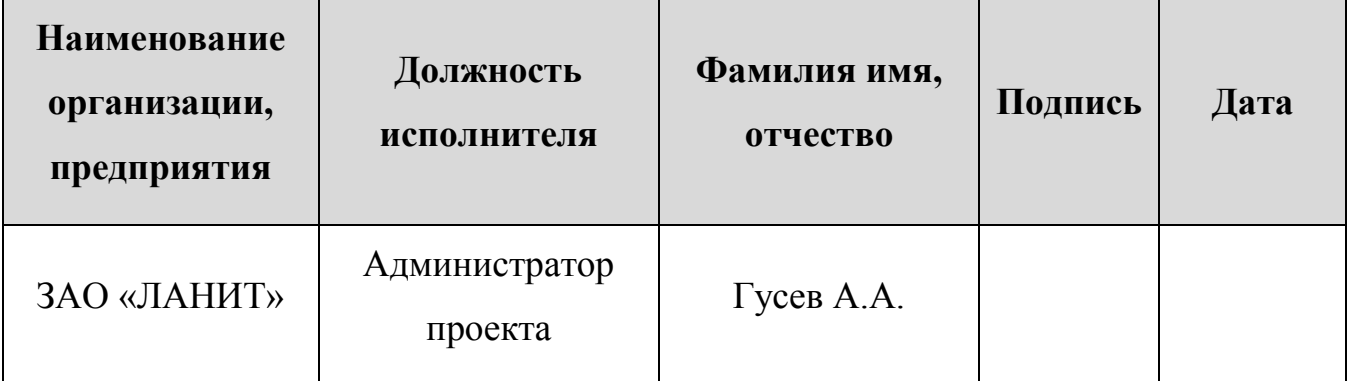

### **СОГЛАСОВАНО**

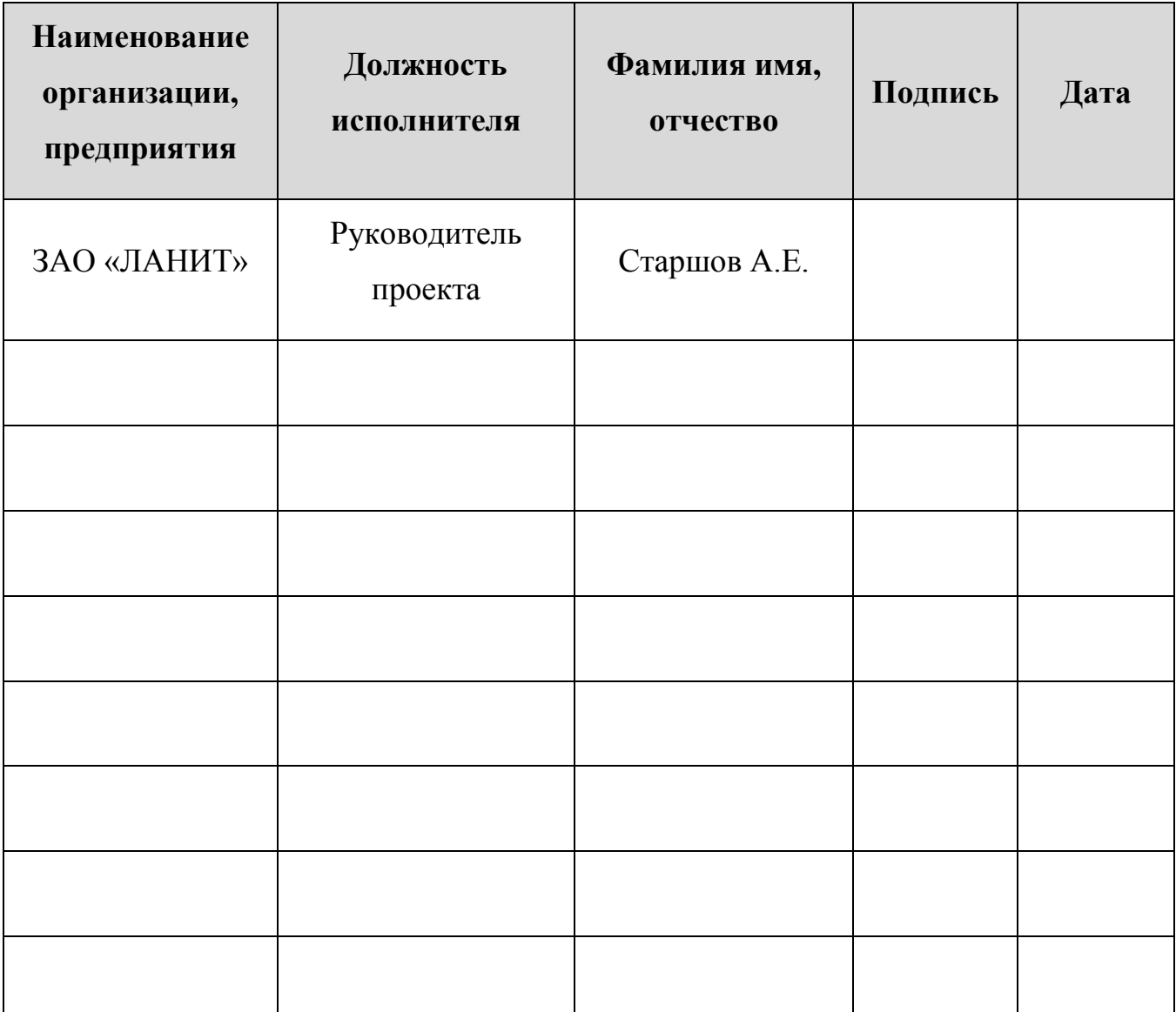

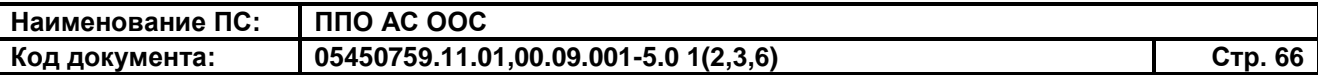

# **ЛИСТ РЕГИСТРАЦИИ ИЗМЕНЕНИЙ**

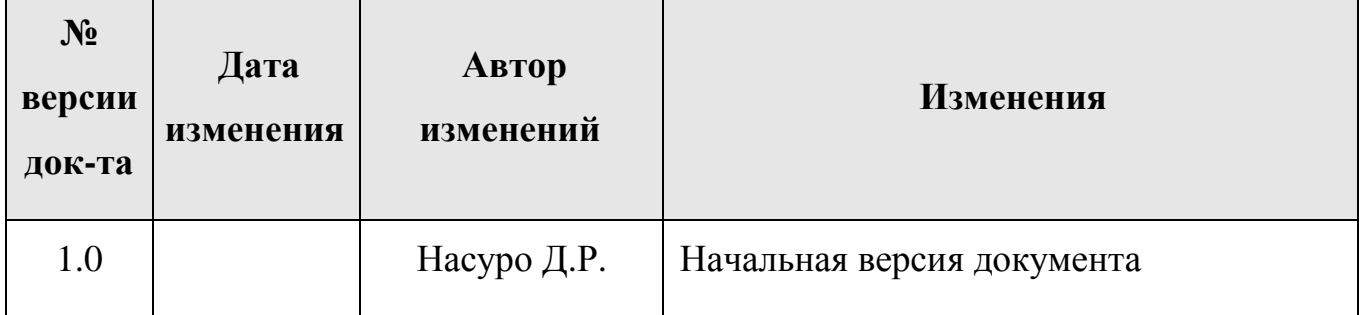